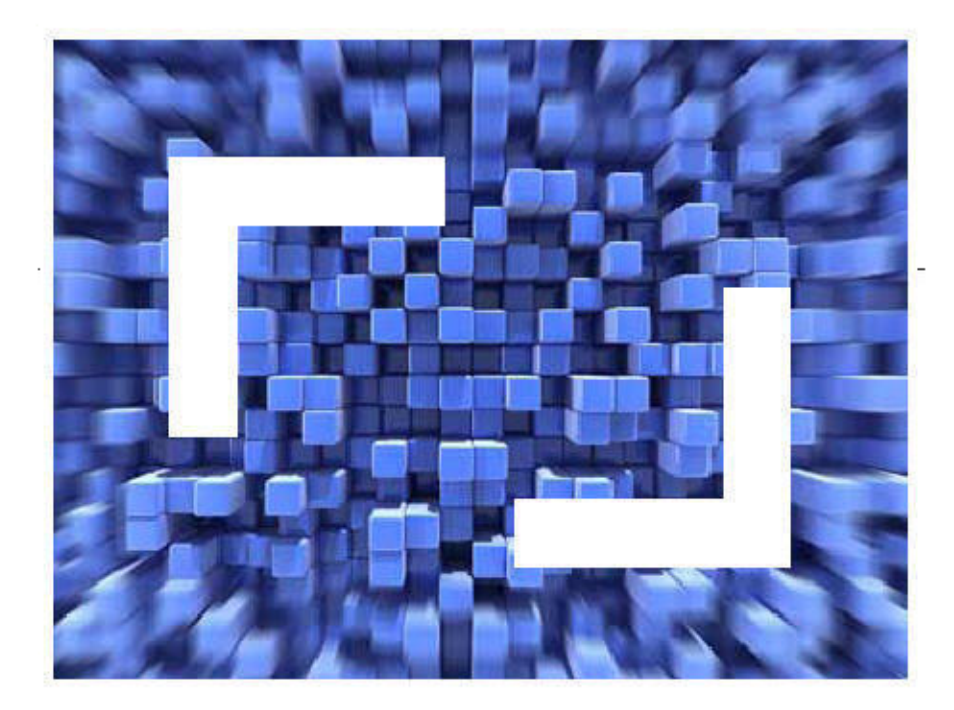

# **SilkTest® 2010 R2 Installation Guide**

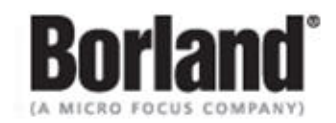

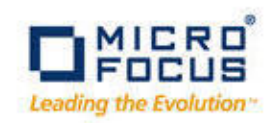

**Borland Software Corporation 4 Hutton Centre Dr., Suite 900 Santa Ana, CA 92707** 

**Copyright 2009-2010 Micro Focus (IP) Limited. All Rights Reserved. SilkTest contains derivative works of Borland Software Corporation, Copyright 1992-2010 Borland Software Corporation (a Micro Focus company).**

**MICRO FOCUS and the Micro Focus logo, among others, are trademarks or registered trademarks of Micro Focus (IP) Limited or its subsidiaries or affiliated companies in the United States, United Kingdom and other countries.**

**BORLAND, the Borland logo and SilkTest are trademarks or registered trademarks of Borland Software Corporation or its subsidiaries or affiliated companies in the United States, United Kingdom and other countries.**

**All other marks are the property of their respective owners.**

# **Contents**

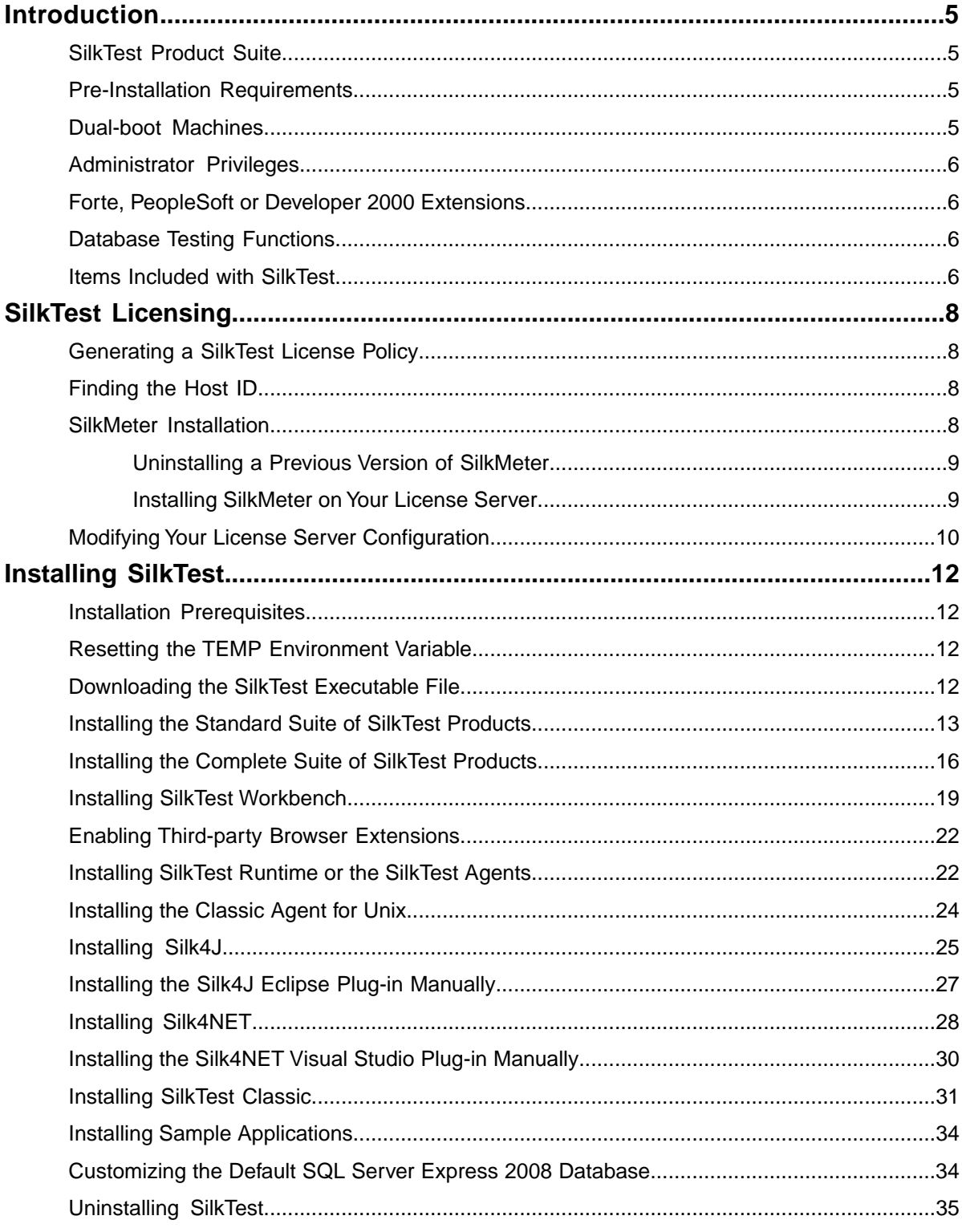

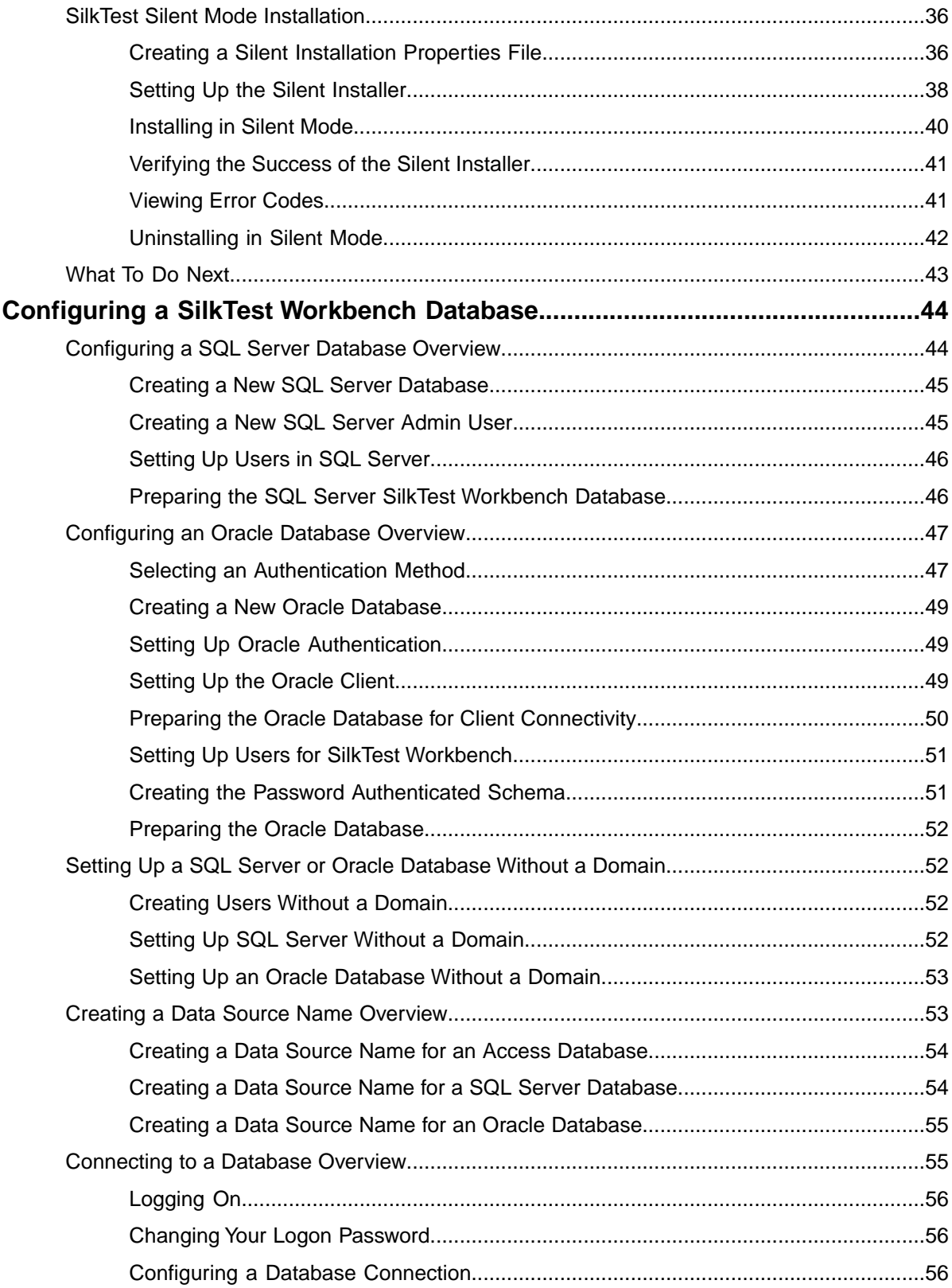

# <span id="page-4-5"></span><span id="page-4-0"></span>**Introduction**

This Help provides all the information you need to install and uninstall SilkTest. It describes hardware and software requirements and details the various setup options.

### <span id="page-4-1"></span>**SilkTest Product Suite**

The SilkTest product suite includes the following components:

- SilkTest Workbench SilkTest Workbench is the new, native quality testing environment that offers .NET scripting for power users and innovative storyboard-based visual tests to make testing more accessible.
- Silk4NET The Silk4NET Visual Studio plug-in enables you to create Visual Basic or C# test scripts directly in Visual Studio.
- Silk4J The Silk4J Eclipse plug-in enables you to create Java-based test scripts directly in your Eclipse environment.
- SilkTest Recorder SilkTest Recorder enables you to record and replay tests using a GUI and then export those tests to SilkTest Classic, Silk4J, or Silk4NET.
- SilkTest Classic SilkTest Classic is the traditional, 4Test SilkTest product.
- SilkTest Agents The SilkTest Agent is the software process that translates the commands in your tests into GUI-specific commands. In other words, the Agent drives and monitors the application you are testing. One Agent can run locally on the host machine. In a networked environment, any number of Agents can run on remote machines.

<span id="page-4-2"></span>The product suite that you install determines which components are available.To install all components, choose the complete install option.To install all components with the exception of SilkTest Classic, choose the standard install option.

## <span id="page-4-6"></span><span id="page-4-3"></span>**Pre-Installation Requirements**

For information about software and hardware requirements, in addition to other prerequisites, refer to the SilkTest Release Notes.

#### <span id="page-4-4"></span>**Dual-boot Machines**

If you are installing SilkTest and have a dual-boot machine with more than one Windows operating system, for example, both Windows Vista and Windows XP, you must install SilkTest in different directories under the two operating systems. Otherwise, you risk causing problems with the Uninstall program. For example, if you want to install SilkTest on both the Windows Vista and Windows XP partitions on a dual-boot machine, install into C:\silkvista and D:\silknt, respectively.

# <span id="page-5-4"></span><span id="page-5-0"></span>**Administrator Privileges**

You must have local administrator privileges to install SilkTest. Once SilkTest is properly installed, you must also have administrator privileges in order to run SilkTest.

#### <span id="page-5-6"></span><span id="page-5-1"></span>**Forte, PeopleSoft or Developer 2000 Extensions**

If you are installing SilkTest and are currently using the Forte, PeopleSoft or Developer 2000 extensions, copy the associated files from your current SilkTest installation directory to another location before uninstalling SilkTest. SilkTest no longer supports these extensions.You may continue to use them; however SilkTest does not install these extensions, so you must save the appropriate files before uninstalling your current version of SilkTest. After installing SilkTest, copy the files associated with the unsupported extension that you are using to <SilkTest installation directory>/extend.

### <span id="page-5-5"></span><span id="page-5-2"></span>**Database Testing Functions**

To use the database testing functions (functions whose names begin with DB\_), you must have ODBC version 3 installed.

<span id="page-5-3"></span>In addition, ensure that an ODBC driver, such as odbc32.dll (SQL Server) or sqora32.dll must be (Oracle), is either on your path or in the System directory in order for SilkTest to find it. The name of this DLL may vary, depending on the specifications and vendor of your ODBC driver.

#### <span id="page-5-7"></span>**Items Included with SilkTest**

When you install SilkTest, the following items are available:

- SilkTest Workbench
- SilkTest Classic
- SilkTest Agents
- SilkTest Recorder
- Silk4NET
- Silk4J
- Online Help topics

Access the help from within each product from the **Help** menu.

• Release Notes

Access the Release Notes from **Start** ➤ **Programs** ➤ **Silk** ➤ **SilkTest 2010 R2** ➤ **Release Notes** or from the Technical Publications area *[http://techpubs.borland.com/silk\\_gauntlet/SilkTest/](http://techpubs.borland.com/silk_gauntlet/SilkTest/)*.

• Tutorials

Access the tutorials from **Help** ➤ **Tutorials** and **Start** ➤ **Programs** ➤ **Silk** ➤ **SilkTest 2010 R2** ➤ **Documentation** ➤ **SilkTest Tutorials**.

You must have Adobe Acrobat Reader™ to view PDF documents.

Sample applications that you can install

Download and install sample applications from *[http://techpubs.borland.com/silk\\_gauntlet/SilkTest/](http://techpubs.borland.com/silk_gauntlet/SilkTest/)*. Sample applications include:

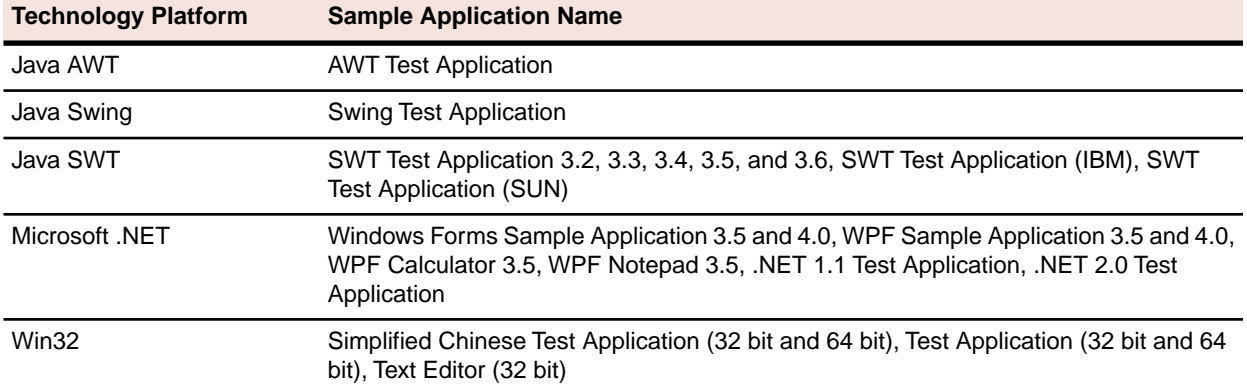

- Sample applications that you can access online
	- Adobe Flex sample applications

Access Flex sample applications at: *<http://demo.borland.com/flex/SilkTest2010R2/index.html>*.

• Insurance Company Web application

Use the Insurance Company Web application with SilkTest Workbench's and SilkTest Classic's tutorials. You can access the Web application at: *<http://demo.borland.com/InsuranceWebExtJS/>*.

• Green Mountain Outpost (GMO) Web application

Use the GMO application with SilkTest Classic's tutorials.You can access the Web application at: *<http://demo.borland.com/gmopost>*

• SQL Server Management Studio

The Microsoft SQL Server Management Studio is available for download from the SilkTest download Web page to enable you to configure, manage, and administer SQL server, if necessary.

# <span id="page-7-7"></span><span id="page-7-0"></span>**SilkTest Licensing**

This section describes how to obtain a license policy for SilkTest and how to install SilkMeter.You must have administrator privileges to install SilkMeter.

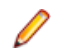

**Note:** SilkTest requires SilkMeter version 2008 or later as well as a SilkTest license policy.

Install SilkMeter once per license server. If you have multiple license servers, you need multiple license policy files, each one tied to a particular license server. A single SilkMeter license server can administer license policies for multiple products.

If you have received a SilkTest license policy, install the license policy on your license server. If you have not received a license policy, generate a license policy.

### <span id="page-7-4"></span><span id="page-7-1"></span>**Generating a SilkTest License Policy**

You need a license policy to run SilkTest. You can use our online license generator to generate a license policy. The online license generator requires an SSL-capable browser, such as Firefox or Internet Explorer. You will receive an email with instructions on how to generate your license policy. If you did not receive these instructions, contact customer care at *<http://support.microfocus.com>*.

## <span id="page-7-5"></span><span id="page-7-2"></span>**Finding the Host ID**

- **1.** On the license server, open a command prompt and enter the command **ipconfig/all**. The license server lists its connection addresses.
- **2.** Note the host ID, which is the MAC Address or Physical Address of your LAN card, such as 00-BF-00-1C-D3-3D.

You must enter this information to obtain a license policy for SilkTest.

<span id="page-7-3"></span>**Tip:** Depending on your system setup, including virtual machines and VPN connections, your computer might have several MAC addresses. Be sure to note the host ID of your physical LAN card.

#### <span id="page-7-6"></span>**SilkMeter Installation**

If you have the SilkTest license policy, you can install it when you install SilkMeter.To obtain a SilkTest license policy, access the online License Generator to generate a license policy.

A SilkTest license policy is not required to install SilkMeter on your license server. Using the SilkMeter **User Policy Administrator**, you can import the SilkTest license policy later. However, you must import the license policy before you can run SilkTest.

Install SilkMeter once per license server. If you have multiple license servers, you need multiple license policy files, each one tied to a particular license server. A single SilkMeter license server can administer license policies for multiple products.

#### **SilkMeter License Server Requirements**

<span id="page-8-0"></span>Before installing SilkMeter, refer to the *Release Notes* to ensure that the license server meets the requirements.

# <span id="page-8-3"></span>**Uninstalling a Previous Version of SilkMeter**

If SilkMeter is installed on the license server, you must uninstall it before installing the latest version of SilkMeter.

- **1.** Choose **Start** ➤ **Programs** ➤ **Silk** ➤ **SilkMeter** ➤ **Uninstall**.
- **2.** Click **Yes** to uninstall SilkMeter. The **Remove Settings** dialog box opens.
- **3.** Click **No** to keep your SilkMeter settings.

**Attention:** You must click **No** to preserve license policies that currently exist on your SilkMeter license server.

<span id="page-8-1"></span>**4.** Reboot your computer.

<span id="page-8-2"></span>SilkMeter is uninstalled, and you can install the latest version of SilkMeter.

### **Installing SilkMeter on Your License Server**

Before installing SilkMeter, verify the following information:

- Your user account possesses administrator privileges.
- An instance of SilkMeter is not installed on your license server.
- **1.** Locate the SilkMeter executable file SilkMeter.exe and perform the appropriate steps, as follows:
	- If you have a SilkTest CD, insert the CD. If the setup program does not start automatically, manually start the SilkMeter setup program by choosing **Start ► Run** and entering **<cddrive>:\SilkMeter\SilkMeter.exe**.
	- If you have already downloaded SilkMeter, perform the following steps:
		- **1.** Navigate to the location where you saved the EXE file.
		- **2.** Double-click the EXE file.
	- If you are downloading SilkMeter:
		- **1.** Visit *<http://www.borland.com/downloads/lservers/silkmeter/index.html>*.
		- **2.** Click **SilkMeter 2008** and then click **Save File**.
		- **3.** Specify the location to which you want to save this file, and then click **Save**.

*Alternative:* Run the file from your browser by double-clicking the EXE file.

- **4.** Navigate to the location where you saved the EXE file.
- **5.** Double-click the EXE file.

The InstallShield wizard opens.

**2.** Click **Next** to continue.

Setup extracts the files to a temporary directory.

- **3.** Click **Next** to continue. The **License Agreement** opens.
- **4.** Read the license agreement carefully. If you accept the terms of the agreement, click **Yes** to continue. The **Enter Installation Path and Configuration Directory for SilkMeter Runtime** page opens.
- **5.** Click **Next** to install SilkMeter in the default directory and to use the default configuration folder,  $\c{cf}$ The **Enter Host Name** page opens.
- **6.** Enter or verify the hostname and port, then click **Next**.

**Note:** The hostname is the name of the computer on which SilkMeter is installed.

The **Select Program Folder** page opens.

**7.** In the **Program Folders** text box, accept the default program folder, **Silk\SilkMeter**, or specify a different program folder, and then click **Next** to continue.

Setup installs SilkMeter. Upon completion, the **Install SilkMeter Policy** page opens.

- **8.** Perform one of the following steps:
	- If you already have a SilkTest license policy, click **[...]** to navigate to the location where you saved the SilkTest license policy file, license.pol, and then click **Open**. Click **Finish** to install the SilkTest license policy.
	- If you do not have a SilkTest license policy, click **Finish**.You can import the SilkTest license policy when you receive it. Instructions for importing SilkTest license files are available from the online License Generator and in SilkMeter Runtime Help.

The **View Release Notes** page opens.

**9.** Click **Yes** to view the SilkMeter Release Notes, or click **No** to continue the installation without viewing the release notes.

The **InstallShield Wizard Complete** page opens.

- <span id="page-9-0"></span>**10.** Click **Finish** to complete the installation process.
	- **Important:** If setup prompts you to restart the computer, make sure to do so.

## <span id="page-9-1"></span>**Modifying Your License Server Configuration**

Use the **Select SilkMeter License Server** utility to modify or repair your license server configuration. This utility is installed with your SilkTest installation and checks your local system for the existence of SilkMeter license server configuration files. If the files are found, the configuration and type of license server are displayed and used for licensing. If no configuration data is found, the **Select SilkMeter License Server** dialog box displays the default settings.

**1.** Choose **Start** ➤ **Programs** ➤ **Silk** ➤ **SilkTest** ➤ **Administration Tools** ➤ **Change your License Server Configuration**.

The **Select SilkMeter License Server** utility opens.

- **2.** In the **Application** list box, select the product for which you want to configure the license server.
- **3.** Click the **Using local or remote server** option button to configure a SilkMeter license server.
- **4.** In the **License Server Host** text box, type the computer name for the SilkMeter license server. Unless your network administrator has defined a different port, do not change the **Port Number**.
- **5.** Click **Apply** to generate the license server configuration.
- **6.** Click **Test Connection** to verify that a SilkMeter server is accessible on the specified host and port.

If the connection is successful, the **Status** text box displays a SUCCESS message.

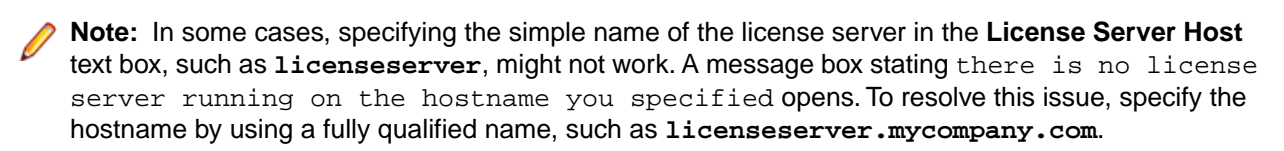

**7.** Click **Close** to complete the license server configuration.

# <span id="page-11-5"></span><span id="page-11-0"></span>**Installing SilkTest**

This section explains the setup options that are available when installing SilkTest.

### <span id="page-11-1"></span>**Installation Prerequisites**

Before installing SilkTest, verify the following information:

- Your user account possesses local administrator privileges.
- The file msvcp60.dll is installed in the Windows System32 directory (windows\system32 or winnt\system32).

This file is installed automatically as part of the standard Windows installation. If msvcp60.dll is not in your System32 directory, use Windows Explorer to search for the file, then copy it to the System32 directory. If you cannot find this file on your system, search for the file on your installation CD, or upgrade to the latest service pack.

• On Windows 2008 R2 64-bit machines, ensure that .NET 3.5 SP1 is installed.

You can install the **.NET Framework 3.5.1 Features** from the **Add Features Wizard** in **Server Manager**. Or you can download it from the Microsoft Web site.

- On Windows Vista SP1 machines, ensure that the full version of .NET 3.5 SP1 is installed if you plan to install SQL Server 2008 during the SilkTest installation. Otherwise, SQL Server Express might not install. To install the full version of .NET 3.5 SP1, download it from the Microsoft Web site.
- <span id="page-11-2"></span>• If you plan to integrate SilkTest Workbench with SilkCentral Test Manager (SCTM), ensure that you install SilkTest Workbench before you install SCTM. Otherwise, errors occur when you execute tests from SCTM.

#### <span id="page-11-6"></span>**Resetting the** *TEMP* **Environment Variable**

If your Windows *TEMP* environment variable does not point to a valid directory, an error message is displayed. To successfully install SilkTest, your *TEMP* environment variable must point to a valid directory.

- **1.** Choose **Start** ➤ **Settings** ➤ **Control Panel**.
- **2.** Double-click **System**.
- **3.** Click the **Advanced** tab, and then click **Environment Variables**.
- <span id="page-11-3"></span>**4.** Under **User Variables** or **System Variables**, double-click the *TEMP* variable.
- **5.** Enter a valid directory, and then click **OK**.
- <span id="page-11-4"></span>**6.** Restart the SilkTest installation by double-clicking the EXE file.

#### **Downloading the SilkTest Executable File**

Download the SilkTest executable file if you do not have the installation CD.

- **1.** Navigate to *<http://supportline.microfocus.com/>*.
- **2.** Type your customer ID and password in the **User Name** and **Password** text boxes.
- **3.** Click **Submit** and then navigate to and select the SilkTest version that you want to install.
- **4.** Specify the location to which you want to save this file, and then click **Save**. *Alternative:* Run the file from your browser by double-clicking the EXE file.

Use the executable file to install SilkTest.

## <span id="page-12-1"></span><span id="page-12-0"></span>**Installing the Standard Suite of SilkTest Products**

Before you start, download the SilkTest executable file or insert the SilkTest CD into the CD drive.

Install the standard installation of SilkTest, including SilkTest Workbench, the SilkTest Agents, SilkTest Recorder, Silk4J, and Silk4NET. The standard installation enables you to record, script, execute, and view the results of tests.

**1.** Locate and double-click the SilkTest executable file.

If you have a SilkTest CD, insert your CD. If the setup program does not start automatically, manually start the SilkTest setup program by choosing **Start** ➤ **Run** and entering **<cddrive>:\setup.exe**.

**Note:** If your Windows *TEMP* environment variable does not point to a valid directory, an error message is displayed. To successfully install SilkTest, your *TEMP* environment variable must point to a valid directory.

The **InstallAnywhere** wizard opens.

**2.** If you previously installed a version of SilkTest, click **Uninstall** and then click **Next** to remove all installed features.

You must uninstall any earlier versions before you install a new version.

**3.** Click **Next**.

The **License Agreement** opens.

- **4.** Read the license agreement carefully. If you accept the terms of the agreement, click **I accept the terms of the License Agreement**.
- **5.** Click **Next**. The **Choose Install Set** page opens.
- **6.** Ensure that **Standard** is selected from the list.

The standard installation enables you to record, script, execute, and view the results of tests and it is the default setting.

- **7.** To include additional shortcut icons, check one or both of the following check boxes:
	- **On the Desktop** Adds icons to the desktop.
	- **In the Quick Launch Bar** Adds icons to the Quick Launch toolbar.
- **8.** Click **Next**.

The **Microsoft SQL Server 2008 Express Edition** page opens.

**9.** Specify whether you want to install the default Microsoft SQL Server 2008 Express Edition database.

SilkTest Workbench requires a database. If you choose not to install the default database, you must configure a supported database. For more information, see *Configuring a SilkTest Workbench Database*. Additionally, you can customize the default SQL Server 2008 Express database prior to installing SilkTest Workbench. For more information, see *Customizing the Default SQL Server Express 2008 Database*.

#### **10.** Click **Next**.

The **Choose Install Folder** page opens.

- **11.** To change the default installation directory, perform the following steps:
	- a) Click **Choose**.
		- The **Browse For Folder** dialog box opens.
	- b) Specify the folder in which you want to install SilkTest, and then click **OK** to return to the **Choose Install Folder** page.

**Note:** SilkTest must be installed on a local drive. An error message appears if you specify an invalid installation destination.

The location displays in the **Where Would You Like to Install?** text box.

#### **12.** Click **Next**.

The **Welcome to Silk4J** page opens.

- **13.** Specify whether you want to install a new Eclipse environment when you install Silk4J.
	- a) Click one of the following option buttons:
		- **Download Eclipse (92MB) and install Silk4J** To install Silk4J and an Eclipse 3.5 environment, click this option.
		- **Install Silk4J and use an existing Eclipse environment** To use an existing Eclipse environment with Silk4J, click this option. Click **Browse** and navigate to the Eclipse environment that you want to use.
		- **Install Silk4J manually** To install Silk4J into an Eclipse environment manually, click this option. A folder named dropins is created in the SilkTest installation directory. Copy this folder into a valid Eclipse directory to use Silk4J.

b) Click **Next**.

When installation completes, access the Eclipse environment by choosing **Start** ➤ **Programs** ➤ **Silk** ➤ **SilkTest 2010 R2** ➤ **Silk4J**. For instructions for using the plug-in, refer to the online help within the plug-in.

**14.** Specify whether you want to install Silk4NET for use with an existing Visual Studio environment.

The Silk4NET Visual Studio plug-in enables you to create VB.NET or C# test scripts directly in Visual Studio.

- a) Click one of the following option buttons:
	- **Install Silk4NET and use an existing Visual Studio 2010 environment** To use an existing Visual Studio 2010 environment, click this option.
	- **Install Silk4NET manually** To complete the installation of Silk4NET at a later time, click this option. If Visual Studio 2010 is not installed on your machine, you must choose this option. Refer to *Installing Silk4NET Visual Studio Plug-in Manually* later in this guide for instructions.

b) Click **Next**.

When you start Visual Studio, a menu option appears for Silk4NET and the Silk4NET project is available from the **Installed Templates** list.

**15.** Specify whether you want to create Windows firewall exceptions.

**Note:** This step is only available for Windows XP, Windows Vista, Windows 7, and Windows Server 2008.

a) Click one of the following option buttons:

- **Yes** To have setup create firewall exceptions for all SilkTest executable files. As a result, you are not prompted to block or allow the executable files when you launch them.
- **No** To be prompted when you launch the SilkTest executable file.
- b) Click **Next**.

**16.** Review the provided information and perform one of the following steps:

- To change any settings, click **Previous** to return to the appropriate page.
- If you are satisfied with the settings, click **Install** to start the installation process.

**Tip:** If a message appears stating that there is not enough space while files are copying, redefine the TEMP area to a drive that contains more space. The installer uses the TEMP area for unzipping files. For example, if your TEMP area is  $d:\temp$  and you are installing to  $e:\Stkrest$ , the E drive may contain enough space for the installation, but the D drive is the limiting factor.

The status bar provides information about the installation process. Upon completion, the **Choose Licensing Mode** page opens.

**17.** Click one of the following option buttons:

- **Evaluation version** Installs an evaluation version of SilkTest, which grants you full product functionality for 30 days. To upgrade to a full version at a later point in time, contact your sales representative.
- **Full version** Installs an unrestricted version of SilkTest, which requires a license.

**18.** To install the license file, perform the following steps:

a) Click **Configure your license server** and then click **Next**.

The license utility checks your local system for the existence of SilkMeter license server configuration files. If the files are found, the configuration and type of license server are displayed and used for licensing. If no configuration data is found, the **Select SilkMeter License Server** page is displayed with the default settings.

- b) From the **Application** list box, select **SilkTest** as the application you are licensing.
- c) Click one of the following option buttons:

In the **License Server Host** text box, type the name of the computer on which SilkMeter is installed. Do not change the default port number, **5461**, unless your **Using local or remote server** network administrator has defined a different port. Click **Apply** to generate your license server configuration. Click **Test Connection** to verify that a SilkMeter server is accessible on the specified host and port. Testing the connection to the license server might fail during installation as required system libraries, which are installed later with the software package, might not yet be available.

> **Note:** In some cases, specifying the simple name of the license server in the **License Server Host** text box, such as **licenseserver**, might not work. A message box stating there is no license server running on the hostname you specified opens. To resolve this issue, specify the hostname by using a fully qualified name, such as **licenseserver.mycompany.com**.

Not using server Runs SilkMeter standalone. You are prompted to import a SilkMeter license file. Click **Yes** and specify the location of your license file. **(standalone)**

d) Click **Close**.

**Note:** A working network connection is required when running SilkTest with a remote SilkMeter license server. If you need to verify that the network is working, choose **Start** ➤ **Run**, and then type **ping**

**localhost** or **ping <license server name>**, or open a command prompt and type either of those commands.

The **Install Complete** page opens.

```
19. Click Done.
```
# <span id="page-15-1"></span><span id="page-15-0"></span>**Installing the Complete Suite of SilkTest Products**

Before you start, download the SilkTest executable file or insert the SilkTest CD into the CD drive.

Install the complete installation of SilkTest. The complete installation includes SilkTest Classic, Classic Agent, and Silk TrueLog Explorer in addition to SilkTest Workbench, the SilkTest Open Agent, SilkTest Recorder, Silk4J, and Silk4NET.

**1.** Locate and double-click the SilkTest executable file.

If you have a SilkTest CD, insert your CD. If the setup program does not start automatically, manually start the SilkTest setup program by choosing **Start** ➤ **Run** and entering **<cddrive>:\setup.exe**.

**Note:** If your Windows *TEMP* environment variable does not point to a valid directory, an error message is displayed. To successfully install SilkTest, your *TEMP* environment variable must point to a valid directory.

#### The **InstallAnywhere** wizard opens.

**2.** If you previously installed a version of SilkTest, click **Uninstall** and then click **Next** to remove all installed features.

You must uninstall any earlier versions before you install a new version.

**3.** Click **Next**.

The **License Agreement** opens.

- **4.** Read the license agreement carefully. If you accept the terms of the agreement, click **I accept the terms of the License Agreement**.
- **5.** Click **Next**.

The **Choose Install Set** page opens.

**6.** Select **Complete** from the list.

The complete installation enables you to record, script, execute, and view the results of tests.

Checkmarks display next to each option except SilkTest Runtime.

**Note:** The complete installation includes the SilkTest Windows and .NET extension kits, which are included as part of the SilkTest Classic Agent installation.

- **7.** To include additional shortcut icons, check one or both of the following check boxes:
	- **On the Desktop** Adds icons to the desktop.
	- **In the Quick Launch Bar** Adds icons to the Quick Launch toolbar.
- **8.** Click **Next**.

The **Microsoft SQL Server 2008 Express Edition** page opens.

**9.** Specify whether you want to install the default Microsoft SQL Server 2008 Express Edition database. SilkTest Workbench requires a database. If you choose not to install the default database, you must configure a supported database. For more information, see *Configuring a SilkTest Workbench Database*. Additionally, you can customize the default SQL Server 2008 Express database prior to installing SilkTest Workbench. For more information, see *Customizing the Default SQL Server Express 2008 Database*.

**10.** Click **Next**.

The **Choose Install Folder** page opens.

- **11.** To change the default installation directory, perform the following steps:
	- a) Click **Choose**. The **Browse For Folder** dialog box opens.
	- b) Specify the folder in which you want to install SilkTest, and then click **OK** to return to the **Choose Install Folder** page.

**Note:** You cannot install SilkTest and SilkTest Runtime on the same machine.

**Note:** SilkTest must be installed on a local drive. An error message appears if you specify an invalid installation destination.

The location displays in the **Where Would You Like to Install?** text box.

#### **12.** Click **Next**.

The **Welcome to Silk4J** page opens.

- **13.** Specify whether you want to install a new Eclipse environment when you install Silk4J.
	- a) Click one of the following option buttons:
		- **Download Eclipse (92MB) and install Silk4J** To install Silk4J and an Eclipse 3.5 environment, click this option.
		- **Install Silk4J and use an existing Eclipse environment** To use an existing Eclipse environment with Silk4J, click this option. Click **Browse** and navigate to the Eclipse environment that you want to use.
		- **Install Silk4J manually** To install Silk4J into an Eclipse environment manually, click this option. A folder named dropins is created in the SilkTest installation directory. Copy this folder into a valid Eclipse directory to use Silk4J.

b) Click **Next**.

When installation completes, access the Eclipse environment by choosing Start ► Programs ► Silk ► **SilkTest 2010 R2** ➤ **Silk4J**. For instructions for using the plug-in, refer to the online help within the plug-in.

**14.** Specify whether you want to install Silk4NET for use with an existing Visual Studio environment.

The Silk4NET Visual Studio plug-in enables you to create VB.NET or C# test scripts directly in Visual Studio. a) Click one of the following option buttons:

- **Install Silk4NET and use an existing Visual Studio 2010 environment** To use an existing Visual Studio 2010 environment, click this option.
- **Install Silk4NET manually** To complete the installation of Silk4NET at a later time, click this option. If Visual Studio 2010 is not installed on your machine, you must choose this option. Refer to *Installing Silk4NET Visual Studio Plug-in Manually* later in this guide for instructions.

#### b) Click **Next**.

When you start Visual Studio, a menu option appears for Silk4NET and the Silk4NET project is available from the **Installed Templates** list.

**15.** Select a default language to use when testing browser applications with the Classic Agent.

To switch to another language later, see the Help.

The browser include (.inc) file for the language you select is installed in the  $\leq$ silkTest install> $\setminus$ Extend directory. All browser include files are installed in the <SilkTest *Install*>\Locale directory.

**16.** Verify the default browser for Web application testing and then click **Next**.

The Setup Program preselects the option in this dialog based on browser settings on your machine. For instance, if you are using Internet Explorer, it displays the version of IE installed on your machine.

To specify a different default browser for SilkTest Classic, select the appropriate browser. If you are not testing a Web application, click **None**, and then click **Next**.

Regardless of what you select, you can change this setting later within SilkTest Classic. Refer to the SilkTest Classic Help for instructions on changing your default browser or browser extensions after installation.

**Note:** If your default browser is Internet Explorer, you might receive a message that your browser's third-party extensions are not enabled.You must enable this option in order for SilkTest Classic to recognize objects in browser pages.You can enable this option and then continue with the installation, or you can wait and enable the option after the installation is complete.

#### **17.** Specify whether you want to create Windows firewall exceptions.

**Note:** This step is only available for Windows XP, Windows Vista, Windows 7, and Windows Server 2008.

- a) Click one of the following option buttons:
	- **Yes** To have setup create firewall exceptions for all SilkTest executable files. As a result, you are not prompted to block or allow the executable files when you launch them.
	- **No** To be prompted when you launch the SilkTest executable file.

#### b) Click **Next**.

**18.** Review the provided information and perform one of the following steps:

- To change any settings, click **Previous** to return to the appropriate page.
- If you are satisfied with the settings, click **Install** to start the installation process.

**Tip:** If a message appears stating that there is not enough space while files are copying, redefine the TEMP area to a drive that contains more space. The installer uses the TEMP area for unzipping files. For example, if your TEMP area is  $d:\text{temp}$  and you are installing to  $e:\text{SilkTest}$ , the E drive may contain enough space for the installation, but the D drive is the limiting factor.

The status bar provides information about the installation process. Upon completion, the **Choose Licensing Mode** page opens.

**19.** Click one of the following option buttons:

- **Evaluation version** Installs an evaluation version of SilkTest, which grants you full product functionality for 30 days. To upgrade to a full version at a later point in time, contact your sales representative.
- **Full version** Installs an unrestricted version of SilkTest, which requires a license.

**20.** To install the license file, perform the following steps:

a) Click **Configure your license server** and then click **Next**.

The license utility checks your local system for the existence of SilkMeter license server configuration files. If the files are found, the configuration and type of license server are displayed and used for licensing. If no configuration data is found, the **Select SilkMeter License Server** page is displayed with the default settings.

- b) From the **Application** list box, select **SilkTest** as the application you are licensing.
- c) Click one of the following option buttons:

In the **License Server Host** text box, type the name of the computer on which SilkMeter is installed. Do not change the default port number, **5461**, unless your **Using local or remote server** network administrator has defined a different port. Click **Apply** to generate your

license server configuration. Click **Test Connection** to verify that a SilkMeter server is accessible on the specified host and port. Testing the connection to the license server might fail during installation as required system libraries, which are installed later with the software package, might not yet be available.

**Note:** In some cases, specifying the simple name of the license server in the **License Server Host** text box, such as **licenseserver**, might not work. A message box stating there is no license server running on the hostname you specified opens. To resolve this issue, specify the hostname by using a fully qualified name, such as **licenseserver.mycompany.com**.

**Not using server** Runs SilkMeter standalone. You are prompted to import a SilkMeter license file. Click **Yes** and specify the location of your license file. **(standalone)**

#### d) Click **Close**.

**Note:** A working network connection is required when running SilkTest with a remote SilkMeter license server. If you need to verify that the network is working, choose **Start** ➤ **Run**, and then type **ping localhost** or **ping <license server name>**, or open a command prompt and type either of those commands.

#### The **Install Complete** page opens.

**21.** Specify whether you want to restart the system to complete the installation and then click **Done**.

**Attention:** You must restart your computer for SilkTest Classic to work properly.

### <span id="page-18-1"></span><span id="page-18-0"></span>**Installing SilkTest Workbench**

SilkTest Workbench is the new, native quality testing environment that offers .NET scripting for power users and innovative storyboard-based visual tests to make testing more accessible. SilkTest Workbench is automatically installed when you choose a complete or standard installation. If you choose a basic installation, you can install SilkTest Workbench without any other components. When you install SilkTest Workbench, the Open Agent is also installed. The Open Agent is required to run SilkTest Workbench.

**1.** Locate and double-click the SilkTest executable file.

If you have a SilkTest CD, insert your CD. If the setup program does not start automatically, manually start the SilkTest setup program by choosing **Start** ➤ **Run** and entering **<cddrive>:\setup.exe**.

**Note:** If your Windows *TEMP* environment variable does not point to a valid directory, an error message is displayed. To successfully install SilkTest, your *TEMP* environment variable must point to a valid directory.

#### The **InstallAnywhere** wizard opens.

**2.** If you previously installed a version of SilkTest, click **Uninstall** and then click **Next** to remove all installed features.

You must uninstall any earlier versions before you install a new version.

**3.** Click **Next**.

The **License Agreement** opens.

- **4.** Read the license agreement carefully. If you accept the terms of the agreement, click **I accept the terms of the License Agreement**.
- **5.** Click **Next**. The **Choose Install Set** page opens.
- **6.** Select **Basic** from the list.

The basic installation installs SilkTest Workbench, SilkTest Recorder, and the Open Agent.

- **7.** To include additional shortcut icons, check one or both of the following check boxes:
	- **On the Desktop** Adds icons to the desktop.
	- **In the Quick Launch Bar** Adds icons to the Quick Launch toolbar.
- **8.** Click **Next**.

#### The **Microsoft SQL Server 2008 Express Edition** page opens.

**9.** Specify whether you want to install the default Microsoft SQL Server 2008 Express Edition database. SilkTest Workbench requires a database. If you choose not to install the default database, you must configure a supported database. For more information, see *Configuring a SilkTest Workbench Database*. Additionally, you can customize the default SQL Server 2008 Express database prior to installing SilkTest Workbench.

For more information, see *Customizing the Default SQL Server Express 2008 Database*.

#### **10.** Click **Next**.

#### The **Choose Install Folder** page opens.

- **11.** To change the default installation directory, perform the following steps:
	- a) Click **Choose**.

The **Browse For Folder** dialog box opens.

b) Specify the folder in which you want to install SilkTest, and then click **OK** to return to the **Choose Install Folder** page.

**Note:** You cannot install SilkTest and SilkTest Runtime on the same machine.

**Note:** SilkTest must be installed on a local drive. An error message appears if you specify an invalid installation destination.

The location displays in the **Where Would You Like to Install?** text box.

#### **12.** Click **Next**.

#### The **Firewall Exceptions** page opens.

**13.** Specify whether you want to create Windows firewall exceptions.

**Note:** This step is only available for Windows XP, Windows Vista, Windows 7, and Windows Server 2008.

- a) Click one of the following option buttons:
	- **Yes** To have setup create firewall exceptions for all SilkTest executable files. As a result, you are not prompted to block or allow the executable files when you launch them.
	- **No** To be prompted when you launch the SilkTest executable file.
- b) Click **Next**.

**14.** Review the provided information and perform one of the following steps:

- To change any settings, click **Previous** to return to the appropriate page.
- If you are satisfied with the settings, click **Install** to start the installation process.

**Tip:** If a message appears stating that there is not enough space while files are copying, redefine the TEMP area to a drive that contains more space. The installer uses the TEMP area for unzipping files. For example, if your TEMP area is  $d:\temp$  and you are installing to  $e:\Stlkrest$ , the E drive may contain enough space for the installation, but the D drive is the limiting factor.

The status bar provides information about the installation process. Upon completion, the **Choose Licensing Mode** page opens.

**15.** Click one of the following option buttons:

- **Evaluation version** Installs an evaluation version of SilkTest, which grants you full product functionality for 30 days. To upgrade to a full version at a later point in time, contact your sales representative.
- **Full version** Installs an unrestricted version of SilkTest, which requires a license.

**16.** To install the license file, perform the following steps:

a) Click **Configure your license server** and then click **Next**.

The license utility checks your local system for the existence of SilkMeter license server configuration files. If the files are found, the configuration and type of license server are displayed and used for licensing. If no configuration data is found, the **Select SilkMeter License Server** page is displayed with the default settings.

- b) From the **Application** list box, select **SilkTest** as the application you are licensing.
- c) Click one of the following option buttons:

In the **License Server Host** text box, type the name of the computer on which SilkMeter is installed. Do not change the default port number, **5461**, unless your **Using local or remote server** network administrator has defined a different port. Click **Apply** to generate your license server configuration. Click **Test Connection** to verify that a SilkMeter server is accessible on the specified host and port. Testing the connection to the license server might fail during installation as required system libraries, which are installed later with the software package, might not yet be available.

**Note:** In some cases, specifying the simple name of the license server in the **License Server Host** text box, such as **licenseserver**, might not work. A message box stating there is no license server running on the hostname you specified opens. To resolve this issue, specify the hostname by using a fully qualified name, such as **licenseserver.mycompany.com**.

Not using server Runs SilkMeter standalone. You are prompted to import a SilkMeter license file. Click **Yes** and specify the location of your license file. **(standalone)**

d) Click **Close**.

**Note:** A working network connection is required when running SilkTest with a remote SilkMeter license server. If you need to verify that the network is working, choose **Start** ➤ **Run**, and then type **ping localhost** or **ping <license server name>**, or open a command prompt and type either of those commands.

The **Install Complete** page opens.

**17.** Click **Done**.

# <span id="page-21-0"></span>**Enabling Third-party Browser Extensions**

If your default browser is Internet Explorer, you may receive a message that your browser's third-party extensions are not enabled.You must enable third-party browser extensions in order for SilkTest to recognize objects in browser pages.

- **1.** In Internet Explorer, choose **Tools** ➤ **Internet Options**.
- **2.** Click the **Advanced** tab.
- **3.** Under **Browsing**, check the **Enable third-party browser extensions** check box, then click **OK**.
- **4.** Restart your browser by closing and reopening the browser window.

You do not have to reboot your computer for the new setting to take effect; just close and reopen the browser window.

### <span id="page-21-2"></span><span id="page-21-1"></span>**Installing SilkTest Runtime or the SilkTest Agents**

Before you start, download the SilkTest executable file or insert the SilkTest CD into the CD drive.

Use SilkTest Runtime to execute a set of tests and view the results.

Install the SilkTest Agent software on machines that are used for distributed testing.

**1.** Locate and double-click the SilkTest executable file.

If you have a SilkTest CD, insert your CD. If the setup program does not start automatically, manually start the SilkTest setup program by choosing **Start** ➤ **Run** and entering **<cddrive>:\setup.exe**.

**Note:** If your Windows *TEMP* environment variable does not point to a valid directory, an error message is displayed. To successfully install SilkTest, your *TEMP* environment variable must point to a valid directory.

#### The **InstallAnywhere** wizard opens.

**2.** If you previously installed a version of SilkTest, click **Uninstall** and then click **Next** to remove all installed features.

You must uninstall any earlier versions before you install a new version.

**3.** Click **Next**.

The **License Agreement** opens.

- **4.** Read the license agreement carefully. If you accept the terms of the agreement, click **I accept the terms of the License Agreement**.
- **5.** Click **Next**.

The **Choose Install Set** page opens.

- **6.** From the drop-down list, select **Agent/Runtime Only** and check the check boxes for the components that you want to install.
	- Check the **Open Agent** check box to perform distributed testing on tests in Silk4J, SilkTest Workbench, SilkTest Recorder, Silk4NET, and most of the technology types for SilkTest Classic.
	- Check the **SilkTest Classic Agent** check box to perform distributed testing in a traditional 4Test environment. The SilkTest Classic Agent software includes the SilkTest Unix Agent.
	- Check the **SilkTest Classic Runtime** check box to execute a set of tests and view the results.

**Note:** The Agent installation includes the SilkTest Windows and .NET extension kits, which are included as part of the SilkTest Classic Agent installation.

**7.** Click **Next**.

The **Choose Install Folder** page opens.

- **8.** To change the default installation directory, perform the following steps:
	- a) Click **Choose**.

The **Browse For Folder** dialog box opens.

b) Specify the folder in which you want to install SilkTest, and then click **OK** to return to the **Choose Install Folder** page.

**Note:** You cannot install SilkTest and SilkTest Runtime on the same machine.

**Note:** SilkTest must be installed on a local drive. An error message appears if you specify an invalid installation destination.

#### **9.** Click **Next**.

The **Firewall Exceptions** page opens.

**10.** Specify whether you want to create Windows firewall exceptions.

**Note:** This step is only available for Windows XP, Windows Vista, Windows 7, and Windows Server 2008.

- a) Click one of the following option buttons:
	- **Yes** To have setup create firewall exceptions for all SilkTest executable files. As a result, you are not prompted to block or allow the executable files when you launch them.
	- **No** To be prompted when you launch the SilkTest executable file.

#### b) Click **Next**.

**11.** Review the provided information and perform one of the following steps:

- To change any settings, click **Previous** to return to the appropriate page.
- If you are satisfied with the settings, click **Install** to start the installation process.

**Tip:** If a message appears stating that there is not enough space while files are copying, redefine the TEMP area to a drive that contains more space. The installer uses the TEMP area for unzipping files. For example, if your TEMP area is  $d:\temp$  and you are installing to  $e:\StlkTest$ , the E drive may contain enough space for the installation, but the D drive is the limiting factor.

The status bar provides information about the installation process. Upon completion, the **Choose Licensing Mode** page opens.

**12.** Click one of the following option buttons:

- **Evaluation version** Installs an evaluation version of SilkTest, which grants you full product functionality for 30 days. To upgrade to a full version at a later point in time, contact your sales representative.
- **Full version** Installs an unrestricted version of SilkTest, which requires a license.

**13.** To install the license file, perform the following steps:

a) Click **Configure your license server** and then click **Next**.

The license utility checks your local system for the existence of SilkMeter license server configuration files. If the files are found, the configuration and type of license server are displayed and used for

licensing. If no configuration data is found, the **Select SilkMeter License Server** page is displayed with the default settings.

- b) From the **Application** list box, select **SilkTest** as the application you are licensing.
- c) Click one of the following option buttons:

In the **License Server Host** text box, type the name of the computer on which SilkMeter is installed. Do not change the default port number, **5461**, unless your **Using local or remote server** network administrator has defined a different port. Click **Apply** to generate your license server configuration. Click **Test Connection** to verify that a SilkMeter server is accessible on the specified host and port. Testing the connection to the license server might fail during installation as required system libraries, which are installed later with the software package, might not yet be available.

> **Note:** In some cases, specifying the simple name of the license server in the **License Server Host** text box, such as **licenseserver**, might not work. A message box stating there is no license server running on the hostname you specified opens. To resolve this issue, specify the hostname by using a fully qualified name, such as **licenseserver.mycompany.com**.

**Not using server** Runs SilkMeter standalone. You are prompted to import a SilkMeter license file. Click **Yes** and specify the location of your license file. **(standalone)**

d) Click **Close**.

**Note:** A working network connection is required when running SilkTest with a remote SilkMeter license server. If you need to verify that the network is working, choose **Start** ➤ **Run**, and then type **ping localhost** or **ping <license server name>**, or open a command prompt and type either of those commands.

The **Install Complete** page opens.

**14.** Specify whether you want to restart the system to complete the installation and then click **Done**.

**Attention:** You must restart your computer for SilkTest Classic to work properly.

<span id="page-23-0"></span>**Note:** If you purchase a license for a SilkTest Agent but not SilkTest itself, then only the Agent, documentation and the SilkTest Bitmap Tool are accessible after you install SilkTest.

### **Installing the Classic Agent for Unix**

After you install the SilkTest Agent software, additional steps are required if you want to use the SilkTest Classic Agent for Unix.

**1.** On the computer where you installed the SilkTest Classic Agent software, locate the directory where the SilkTest Unix Agent TAR files are.

By default, this location is  $c:\Perogram$  Files\Silk\SilkTest\unix\_agent.

**2.** Copy the TAR file that is appropriate for your Unix machine. SilkTest provides the following files:

- linux21\_sp3.tar.gz For Linux 2.1
- linux30\_sp3.tar.gz For Linux 3.0
- solaris\_sp3.tar.gz For Solaris 9 and 10
- **3.** Extract the TAR file on your Unix machine by typing tar xzf <filename>.tar.gz. where <filename> is the appropriate file name for your version of Unix.
- **4.** Change to the bin directory and then run a shell or cshell script. For instance, type:

cd bin csh <filename>

**5.** Start the Agent.

# <span id="page-24-1"></span><span id="page-24-0"></span>**Installing Silk4J**

The Silk4J Eclipse plug-in enables you to create Java based test scripts directly in your Eclipse environment. Silk4J is automatically installed when you choose a standard or complete installation. If you choose a basic or custom installation, you can install Silk4J at a later time. When you install Silk4J, SilkTest Recorder and the Open Agent are also installed. SilkTest Recorder enables you to record tests rather than manually coding them. The Open Agent is required to run Silk4J and SilkTest Recorder.

**1.** Locate and double-click the SilkTest executable file.

If you have a SilkTest CD, insert your CD. If the setup program does not start automatically, manually start the SilkTest setup program by choosing **Start** ➤ **Run** and entering **<cddrive>:\setup.exe**.

**Note:** If your Windows *TEMP* environment variable does not point to a valid directory, an error message is displayed. To successfully install SilkTest, your *TEMP* environment variable must point to a valid directory.

#### The **InstallAnywhere** wizard opens.

**2.** If you previously installed a version of SilkTest, click **Uninstall** and then click **Next** to remove all installed features.

You must uninstall any earlier versions before you install a new version.

**3.** Click **Next**.

The **License Agreement** opens.

- **4.** Read the license agreement carefully. If you accept the terms of the agreement, click **I accept the terms of the License Agreement**.
- **5.** Click **Next**.

The **Choose Install Set** page opens.

- **6.** From the drop-down list, select **Custom** and then check the **Silk4J** check box. Silk4J, SilkTest Recorder, and the Open Agent will be installed.
- **7.** Click **Next**.
	- The **Choose Install Folder** page opens.
- **8.** To change the default installation directory, perform the following steps:
	- a) Click **Choose**.

The **Browse For Folder** dialog box opens.

b) Specify the folder in which you want to install SilkTest, and then click **OK** to return to the **Choose Install Folder** page.

The location displays in the **Where Would You Like to Install?** text box.

#### **9.** Click **Next**.

#### The **Welcome to Silk4J** page opens.

- **10.** Specify whether you want to install a new Eclipse environment when you install Silk4J.
	- a) Click one of the following option buttons:
		- **Download Eclipse (92MB) and install Silk4J** To install Silk4J and an Eclipse 3.5 environment, click this option.
		- **Install Silk4J and use an existing Eclipse environment** To use an existing Eclipse environment with Silk4J, click this option. Click **Browse** and navigate to the Eclipse environment that you want to use.
		- **Install Silk4J manually** To install Silk4J into an Eclipse environment manually, click this option. A folder named dropins is created in the SilkTest installation directory. Copy this folder into a valid Eclipse directory to use Silk4J.

#### b) Click **Next**.

When installation completes, access the Eclipse environment by choosing Start ► Programs ► Silk ► **SilkTest 2010 R2** ➤ **Silk4J**. For instructions for using the plug-in, refer to the online help within the plug-in.

**11.** Specify whether you want to create Windows firewall exceptions.

**Note:** This step is only available for Windows XP, Windows Vista, Windows 7, and Windows Server 2008.

- a) Click one of the following option buttons:
	- **Yes** To have setup create firewall exceptions for all SilkTest executable files. As a result, you are not prompted to block or allow the executable files when you launch them.
	- **No** To be prompted when you launch the SilkTest executable file.

#### b) Click **Next**.

**12.** Review the provided information and perform one of the following steps:

- To change any settings, click **Previous** to return to the appropriate page.
- If you are satisfied with the settings, click **Install** to start the installation process.

**Tip:** If a message appears stating that there is not enough space while files are copying, redefine the TEMP area to a drive that contains more space. The installer uses the TEMP area for unzipping files. For example, if your TEMP area is  $d:\temp$  and you are installing to  $e:\StlkTest$ , the E drive may contain enough space for the installation, but the D drive is the limiting factor.

The status bar provides information about the installation process. Upon completion, the **Choose Licensing Mode** page opens.

**13.** Click one of the following option buttons:

- **Evaluation version** Installs an evaluation version of SilkTest, which grants you full product functionality for 30 days. To upgrade to a full version at a later point in time, contact your sales representative.
- **Full version** Installs an unrestricted version of SilkTest, which requires a license.

**14.** To install the license file, perform the following steps:

a) Click **Configure your license server** and then click **Next**.

The license utility checks your local system for the existence of SilkMeter license server configuration files. If the files are found, the configuration and type of license server are displayed and used for

licensing. If no configuration data is found, the **Select SilkMeter License Server** page is displayed with the default settings.

- b) From the **Application** list box, select **SilkTest** as the application you are licensing.
- c) Click one of the following option buttons:

In the **License Server Host** text box, type the name of the computer on which SilkMeter is installed. Do not change the default port number, **5461**, unless your **Using local or remote server** network administrator has defined a different port. Click **Apply** to generate your license server configuration. Click **Test Connection** to verify that a SilkMeter server is accessible on the specified host and port. Testing the connection to the license server might fail during installation as required system libraries, which are installed later with the software package, might not yet be available.

> **Note:** In some cases, specifying the simple name of the license server in the **License Server Host** text box, such as **licenseserver**, might not work. A message box stating there is no license server running on the hostname you specified opens. To resolve this issue, specify the hostname by using a fully qualified name, such as **licenseserver.mycompany.com**.

**Not using server** Runs SilkMeter standalone. You are prompted to import a SilkMeter license file. Click **Yes** and specify the location of your license file. **(standalone)**

d) Click **Close**.

**Note:** A working network connection is required when running SilkTest with a remote SilkMeter license server. If you need to verify that the network is working, choose **Start** ➤ **Run**, and then type **ping localhost** or **ping <license server name>**, or open a command prompt and type either of those commands.

The **Install Complete** page opens.

- **15.** Click **Done**.
- <span id="page-26-0"></span>**16.** Restart Eclipse if it was running when you performed the Silk4J installation.

When installation completes, access the Eclipse environment by choosing **Start** ➤ **Programs** ➤ **Silk** ➤ **SilkTest 2010 R2** ➤ **Silk4J**. For instructions for using the plug-in, refer to the online help within the plug-in.

## <span id="page-26-1"></span>**Installing the Silk4J Eclipse Plug-in Manually**

The Silk4J Eclipse plug-in enables you to create Java-based test scripts directly in your Eclipse environment. You can install the Silk4J Eclipse plug-in when you install SilkTest using the SilkTest installation wizard.

Use this procedure:

- If you upgrade your version of Eclipse after you install the Silk4J plug-in.
- If you chose the **Install Silk4J manually** option during installation.
- If you did not install the Silk4J Eclipse plug-in when you installed SilkTest, and you want to install it manually.
- **1.** Perform one of the following steps:
	- If you chose the **Install Silk4J Manually** option during installation, locate the dropins folder in the SilkTest installation directory.

By default the location is C:\Program Files\Silk\SilkTest\dropins.

• Create a dropins folder in the SilkTest installation directory and then create a  $Si1k4J.1ink$  file that contains the following text:

path=<SilkTest *Install Directory*>/ng/Silk4J

For example, you might add:

path=C:/Program Files/Silk/SilkTest/ng/Silk4J

**Note:** The path requires forward slashes.

**2.** Copy the  $\text{Silk4J.link}$  file and paste it into the Eclipse dropins folder. For example, if your Eclipse environment is installed at  $C:\Epsilon$ ipse, copy the  $Silk4J.link$  file to

C:\Eclipse\dropins.

**3.** Restart Eclipse if it was running when you performed the Silk4J installation.

When installation completes, access the Eclipse environment by choosing Start ► Programs ► Silk ► **SilkTest 2010 R2** ➤ **Silk4J**. For instructions for using the plug-in, refer to the online help within the plug-in.

**Tip:** If you encounter problems starting Silk4J, start Eclipse with the parameter  $-clean$  one time.

### <span id="page-27-1"></span><span id="page-27-0"></span>**Installing Silk4NET**

The Silk4NET Visual Studio plug-in enables you to create VB.NET or C# test scripts directly in Visual Studio. Silk4NET is automatically installed when you choose a standard or complete installation. If you choose a basic or custom installation, you can install Silk4NET at a later time. When you install Silk4NET, SilkTest Recorder and the Open Agent are also installed. SilkTest Recorder enables you to record tests rather than manually coding them. The Open Agent is required to run Silk4NET and SilkTest Recorder.

**1.** Locate and double-click the SilkTest executable file.

If you have a SilkTest CD, insert your CD. If the setup program does not start automatically, manually start the SilkTest setup program by choosing **Start** ➤ **Run** and entering **<cddrive>:\setup.exe**.

**Note:** If your Windows *TEMP* environment variable does not point to a valid directory, an error message is displayed. To successfully install SilkTest, your *TEMP* environment variable must point to a valid directory.

The **InstallAnywhere** wizard opens.

**2.** If you previously installed a version of SilkTest, click **Uninstall** and then click **Next** to remove all installed features.

You must uninstall any earlier versions before you install a new version.

**3.** Click **Next**.

The **License Agreement** opens.

- **4.** Read the license agreement carefully. If you accept the terms of the agreement, click **I accept the terms of the License Agreement**.
- **5.** Click **Next**.

The **Choose Install Set** page opens.

**6.** From the drop-down list, select **Custom** and then check the Silk4NET check box. Silk4NET, SilkTest Recorder, and the Open Agent will be installed.

- **7.** Specify whether you want to install Silk4NET for use with an existing Visual Studio environment. The Silk4NET Visual Studio plug-in enables you to create VB.NET or C# test scripts directly in Visual Studio.
	- a) Click one of the following option buttons:
		- **Install Silk4NET and use an existing Visual Studio 2010 environment** To use an existing Visual Studio 2010 environment, click this option.
		- **Install Silk4NET manually** To complete the installation of Silk4NET at a later time, click this option. If Visual Studio 2010 is not installed on your machine, you must choose this option. Refer to *Installing Silk4NET Visual Studio Plug-in Manually* later in this guide for instructions.

#### b) Click **Next**.

When you start Visual Studio, a menu option appears for Silk4NET and the Silk4NET project is available from the **Installed Templates** list.

- **8.** To include additional shortcut icons, check one or both of the following check boxes:
	- **On the Desktop** Adds icons to the desktop.
	- **In the Quick Launch Bar** Adds icons to the Quick Launch toolbar.

#### **9.** Click **Next**.

The **Choose Install Folder** page opens.

- **10.** To change the default installation directory, perform the following steps:
	- a) Click **Choose**.

The **Browse For Folder** dialog box opens.

b) Specify the folder in which you want to install SilkTest, and then click **OK** to return to the **Choose Install Folder** page.

The location displays in the **Where Would You Like to Install?** text box.

- **11.** Click **Next**.
- **12.** Specify whether you want to create Windows firewall exceptions.

**Note:** This step is only available for Windows XP, Windows Vista, Windows 7, and Windows Server 2008.

- a) Click one of the following option buttons:
	- **Yes** To have setup create firewall exceptions for all SilkTest executable files. As a result, you are not prompted to block or allow the executable files when you launch them.
	- **No** To be prompted when you launch the SilkTest executable file.
- b) Click **Next**.

**13.** Review the provided information and perform one of the following steps:

- To change any settings, click **Previous** to return to the appropriate page.
- If you are satisfied with the settings, click **Install** to start the installation process.

**Tip:** If a message appears stating that there is not enough space while files are copying, redefine the TEMP area to a drive that contains more space. The installer uses the TEMP area for unzipping files. For example, if your TEMP area is  $d:\temp$  and you are installing to  $e:\StlkTest$ , the E drive may contain enough space for the installation, but the D drive is the limiting factor.

The status bar provides information about the installation process. Upon completion, the **Choose Licensing Mode** page opens.

**14.** Click one of the following option buttons:

- **Evaluation version** Installs an evaluation version of SilkTest, which grants you full product functionality for 30 days. To upgrade to a full version at a later point in time, contact your sales representative.
- **Full version** Installs an unrestricted version of SilkTest, which requires a license.

**15.** To install the license file, perform the following steps:

a) Click **Configure your license server** and then click **Next**.

The license utility checks your local system for the existence of SilkMeter license server configuration files. If the files are found, the configuration and type of license server are displayed and used for licensing. If no configuration data is found, the **Select SilkMeter License Server** page is displayed with the default settings.

- b) From the **Application** list box, select **SilkTest** as the application you are licensing.
- c) Click one of the following option buttons:

In the **License Server Host** text box, type the name of the computer on which SilkMeter is installed. Do not change the default port number, **5461**, unless your **Using local or remote server** network administrator has defined a different port. Click **Apply** to generate your license server configuration. Click **Test Connection** to verify that a SilkMeter server is accessible on the specified host and port. Testing the connection to the license server might fail during installation as required system libraries, which are installed later with the software package, might not yet be available.

```
Note: In some cases, specifying the simple name of the license server in the
License Server Host text box, such as licenseserver, might not work. A
message box stating there is no license server running on the
hostname you specified opens. To resolve this issue, specify the
hostname by using a fully qualified name, such as
licenseserver.mycompany.com.
```
Runs SilkMeter standalone.You are prompted to import a SilkMeter license file. Click **Yes** and specify the location of your license file. **Not using server (standalone)**

d) Click **Close**.

**Note:** A working network connection is required when running SilkTest with a remote SilkMeter license server. If you need to verify that the network is working, choose **Start** ➤ **Run**, and then type **ping localhost** or **ping <license server name>**, or open a command prompt and type either of those commands.

The **Install Complete** page opens.

**16.** Click **Done**.

<span id="page-29-0"></span>**17.** Restart Visual Studio if it was running when you performed the Silk4NET installation.

<span id="page-29-1"></span>When installation completes, a menu option appears for Silk4NET and the Silk4NET project is available from the **Installed Templates** list.

### **Installing the Silk4NET Visual Studio Plug-in Manually**

The Silk4NET Visual Studio plug-in enables you to create Visual Basic or C# test scripts directly in Visual Studio.You can install the Silk4NET Visual Studio plug-in when you install SilkTest using the SilkTest installation wizard.

Use this procedure:

- If you upgrade your version of Visual Studio after you install the Silk4NET plug-in.
- If you chose the **Install Silk4NET manually** option during installation.
- **1.** Locate the ItemTemplates and ProjectTemplates folders in SilkTest\*installation directory*\ng\Silk4NET.

By default the location is  $C:\Peran \ Files\Silk\SilkTest\ng\Silk4NET.$ 

**2.** Copy the ItemTemplates and ProjectTemplates folders and paste them to *Visual Studio 2010 installation directory*\Common7\IDE\

For example, if your Visual Studio environment is installed at  $C:\Perogram$  Files\Microsoft Visual Studio\, copy the folders to C:\Program Files\Microsoft Visual Studio 9.0\Common7\IDE.

- **3.** In Visual Studio, choose **Tools** ➤ **Options** ➤ **Environment** ➤ **Add-in/Macros Security**.
- **4.** Click **Add** and then add the path to SilkTest\*installation directory*\ng\Silk4NET\Addins. A menu option appears for Silk4NET and the Silk4NET project is available from the **Installed Templates** list.

**Note:** If the Silk4NET menu option and templates list do not display, start the devenv.com with the parameter "/setup". For instance, type:

"<*VS10InstallDir*>\Common7\IDE\devenv.com /setup"

**5.** If you are upgrading from one version to another, you must manually remove the online help by typing the following command:

HelpLibManager.exe /product VS /version 100 /locale en-us /uninstall /silent /vendor "Micro Focus" /mediaBookList "Silk4NET" /productName "SilkTest 2010"

By default, the Help Library Manager EXE file is located at C:\Program Files\Microsoft Help Viewer\v1.0.

**6.** To install the Silk4NET online help, type:

```
HelpLibManager.exe /product VS /version 100 /locale en-us /silent /sourceMedia
  "<SilkTest installation 
directory>\ng\Silk4NET\Documentation\helpcontentsetup.msha"
```
<span id="page-30-0"></span>By default, the Help Library Manager EXE file is located at C:\Program Files\Microsoft Help Viewer\v1.0.

### <span id="page-30-1"></span>**Installing SilkTest Classic**

Before you start, download the SilkTest executable file or insert the SilkTest CD into the CD drive.

SilkTest Classic is automatically installed when you choose a complete installation. If you choose a custom installation, you can install SilkTest Classic to use only the traditional 4Test interface and tools. When you install SilkTest Classic, SilkTest Recorder, SilkTest Classic Agent, and the Open Agent are also installed. SilkTest Recorder enables you to record tests rather than manually coding them. SilkTest Classic uses the Classic Agent or the Open Agent to connect to supported technology domains. While the Open Agent is required for the SilkTest Recorder.

**1.** Locate and double-click the SilkTest executable file.

If you have a SilkTest CD, insert your CD. If the setup program does not start automatically, manually start the SilkTest setup program by choosing **Start** ➤ **Run** and entering **<cddrive>:\setup.exe**.

**Note:** If your Windows *TEMP* environment variable does not point to a valid directory, an error message is displayed. To successfully install SilkTest, your *TEMP* environment variable must point to a valid directory.

The **InstallAnywhere** wizard opens.

**2.** If you previously installed a version of SilkTest, click **Uninstall** and then click **Next** to remove all installed features.

You must uninstall any earlier versions before you install a new version.

- **3.** Click **Next**.
	- The **License Agreement** opens.
- **4.** Read the license agreement carefully. If you accept the terms of the agreement, click **I accept the terms of the License Agreement**.
- **5.** Click **Next**. The **Choose Install Set** page opens.
- **6.** From the drop-down list, select **Custom** and check the check box for **SilkTest Classic IDE**. When you install SilkTest Classic, SilkTest Recorder, SilkTest Classic Agent, and the Open Agent are also installed.
- **7.** To include additional shortcut icons, check one or both of the following check boxes:
	- **On the Desktop** Adds icons to the desktop.
	- **In the Quick Launch Bar** Adds icons to the Quick Launch toolbar.
- **8.** Click **Next**.

The **Choose Install Folder** page opens.

- **9.** To change the default installation directory, perform the following steps:
	- a) Click **Choose**.

The **Browse For Folder** dialog box opens.

b) Specify the folder in which you want to install SilkTest, and then click **OK** to return to the **Choose Install Folder** page.

**Note:** You cannot install SilkTest and SilkTest Runtime on the same machine.

**Note:** SilkTest must be installed on a local drive. An error message appears if you specify an invalid installation destination.

The location displays in the **Where Would You Like to Install?** text box.

- **10.** Click **Next**.
- **11.** Select a default language to use when testing browser applications with the Classic Agent.

To switch to another language later, see the Help.

The browser include (.inc) file for the language you select is installed in the  $\leq$  silkTest install>\Extend directory. All browser include files are installed in the <SilkTest *Install*>\Locale directory.

**12.** Verify the default browser for Web application testing and then click **Next**.

The Setup Program preselects the option in this dialog based on browser settings on your machine. For instance, if you are using Internet Explorer, it displays the version of IE installed on your machine.

To specify a different default browser for SilkTest Classic, select the appropriate browser. If you are not testing a Web application, click **None**, and then click **Next**.

Regardless of what you select, you can change this setting later within SilkTest Classic. Refer to the SilkTest Classic Help for instructions on changing your default browser or browser extensions after installation.

**Note:** If your default browser is Internet Explorer, you might receive a message that your browser's third-party extensions are not enabled.You must enable this option in order for SilkTest Classic to recognize objects in browser pages.You can enable this option and then continue with the installation, or you can wait and enable the option after the installation is complete.

**13.** Specify whether you want to create Windows firewall exceptions.

**Note:** This step is only available for Windows XP, Windows Vista, Windows 7, and Windows Server 2008.

- a) Click one of the following option buttons:
	- **Yes** To have setup create firewall exceptions for all SilkTest executable files. As a result, you are not prompted to block or allow the executable files when you launch them.
	- **No** To be prompted when you launch the SilkTest executable file.
- b) Click **Next**.

**14.** Review the provided information and perform one of the following steps:

- To change any settings, click **Previous** to return to the appropriate page.
- If you are satisfied with the settings, click **Install** to start the installation process.

**Tip:** If a message appears stating that there is not enough space while files are copying, redefine the TEMP area to a drive that contains more space. The installer uses the TEMP area for unzipping files. For example, if your TEMP area is  $d:\temp$  and you are installing to  $e:\StlkTest$ , the E drive may contain enough space for the installation, but the D drive is the limiting factor.

The status bar provides information about the installation process. Upon completion, the **Choose Licensing Mode** page opens.

**15.** Click one of the following option buttons:

- **Evaluation version** Installs an evaluation version of SilkTest, which grants you full product functionality for 30 days. To upgrade to a full version at a later point in time, contact your sales representative.
- **Full version** Installs an unrestricted version of SilkTest, which requires a license.

**16.** To install the license file, perform the following steps:

a) Click **Configure your license server** and then click **Next**.

The license utility checks your local system for the existence of SilkMeter license server configuration files. If the files are found, the configuration and type of license server are displayed and used for licensing. If no configuration data is found, the **Select SilkMeter License Server** page is displayed with the default settings.

- b) From the **Application** list box, select **SilkTest** as the application you are licensing.
- c) Click one of the following option buttons:

In the **License Server Host** text box, type the name of the computer on which SilkMeter is installed. Do not change the default port number, **5461**, unless your **Using local or remote server** network administrator has defined a different port. Click **Apply** to generate your license server configuration. Click **Test Connection** to verify that a SilkMeter server is accessible on the specified host and port. Testing the connection to the license server might fail during installation as required system libraries, which are installed later with the software package, might not yet be available.

> **Note:** In some cases, specifying the simple name of the license server in the **License Server Host** text box, such as **licenseserver**, might not work. A

message box stating there is no license server running on the hostname you specified opens. To resolve this issue, specify the hostname by using a fully qualified name, such as **licenseserver.mycompany.com**.

Runs SilkMeter standalone.You are prompted to import a SilkMeter license file. Click **Yes** and specify the location of your license file. **Not using server (standalone)**

d) Click **Close**.

**Note:** A working network connection is required when running SilkTest with a remote SilkMeter license server. If you need to verify that the network is working, choose **Start** ➤ **Run**, and then type **ping localhost** or **ping <license server name>**, or open a command prompt and type either of those commands.

The **Install Complete** page opens.

**17.** Specify whether you want to restart the system to complete the installation and then click **Done**.

**Attention:** You must restart your computer for SilkTest Classic to work properly.

#### <span id="page-33-2"></span><span id="page-33-0"></span>**Installing Sample Applications**

SilkTest provides several sample applications that you can use with tutorials or to create sample tests. When you download the sample applications, you also download sample projects for Silk4J.

- **1.** Navigate to *[http://techpubs.borland.com/silk\\_gauntlet/SilkTest/](http://techpubs.borland.com/silk_gauntlet/SilkTest/)*.
- **2.** To download sample applications and Silk4J projects for Java AWT, Java Swing, Java SWT, Microsoft .NET (including Windows Forms and WPF applications), Windows-based client server, and xBrowser applications, click **SampleApplications**.

You are prompted to open or save the SampleApplications.zip file.

**3.** After you download the sample zip files, unzip and install the sample applications.

<span id="page-33-1"></span>**Note:** We no longer provide Adobe Flex sample applications that you can install. However, you can access Flex sample applications at *<http://demo.borland.com/flex/SilkTest2010R2/index.html>*.

#### **Customizing the Default SQL Server Express 2008 Database**

**Important:** We recommend that a database administrator or person with general knowledge of database administration perform this task.

You can customize specific database settings, such as the security mode or password, of the default SQL Server Express 2008 database prior to installing SilkTest Workbench. After customizing the database settings, you can then run the installation wizard to complete the database installation process.

**Note:** SQL Server Express 2008 requires Windows Installer version 4.5 and Microsoft .Net Framework 3.5 SP1.

**1.** Install the required SilkTest Workbench database instance and specify the desired database settings. Open a command prompt and point to the SQL Server Express executable file directory location.

The 32-bit executable name is  $SQLEXPR_x86_ENU$ . exe. The 64-bit executable name is SQLEXPR\_x64\_ENU.exe. Both EXE files include Service Pack 1.

**2.** Type one of the following commands depending on your computer's specifications:

```
32-bit:
SQLEXPR_x86_ENU.exe /Q /ACTION=Install /FEATURES=SQLEngine 
/INSTANCENAME=SilkTestW 
/SECURITYMODE=SQL /SAPWD=silktestw /BROWSERSVCSTARTUPTYPE=Automatic 
/SQLSVCACCOUNT="NT AUTHORITY\NETWORK SERVICE" 
/SQLSYSADMINACCOUNTS="BUILTIN\ADMINISTRATORS"
```
#### 64-bit:

```
SQLEXPR_x64_ENU.exe /Q /ACTION=Install /FEATURES=SQLEngine 
/INSTANCENAME=SilkTestW 
/SECURITYMODE=SQL /SAPWD=silktestw /BROWSERSVCSTARTUPTYPE=Automatic 
/SQLSVCACCOUNT="NT AUTHORITY\NETWORK SERVICE" 
/SQLSYSADMINACCOUNTS="BUILTIN\ADMINISTRATORS"
```
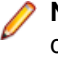

**Note:** These are the default settings used by the installation wizard to install a SilkTest Workbench database instance. You can modify any of these settings with the exception of the /INSTANCENAME, which must be  $SilkTestW$ . To see the progress of the installation, use the  $\log S$  command rather than  $\sqrt{Q}$ . To hide the installation progress entirely, use  $\sqrt{Q}$  /HIDECONSOLE.

<span id="page-34-0"></span>**3.** Run the installation wizard and choose the option to install a SQL Server Express Database. The installation wizard detects the previously created database instance and creates the required SilkTest Workbench database tables.

### <span id="page-34-1"></span>**Uninstalling SilkTest**

When you install a new version of SilkTest, the wizard prompts you to uninstall any existing versions of SilkTest. You can also uninstall SilkTest from the programs menu at any time.

- **1.** Choose **Start** ➤ **Programs** ➤ **Silk** ➤ **SilkTest 2010 R2** ➤ **SilkTest Uninstall**. The **InstallAnywhere** wizard opens the **Uninstall** SilkTest 2010 R2 page.
- **2.** To remove all files from the installation directory, check the **Remove all files** check box.

If you check this check box, the following items or folders are removed:

- Any sample applications that you have installed
- The Access database and samples
- The contents of [AppDATA]/Silk/SilkTest

For example, on Windows 7 this directory is located at: C:\Users\[username]\AppData\Roaming\Silk\SilkTest

• The contents of [commonAppData]/Silk/SilkTest

For example, on Windows 7 this directory is located at: C:\ProgramData\SilkTest

• The contents of [commonAppData]/Silk/SilkTest Workbench

For example, on Windows 7 this directory is located at: C:\ProgramData\SilkTest Workbench

#### **3.** Click **Uninstall**.

If any files were not removed, a list of the files is provided.

**4.** Click **Done**.

### <span id="page-35-2"></span><span id="page-35-0"></span>**SilkTest Silent Mode Installation**

During a typical user-driven installation, the install process gets its information from a user responding to dialog boxes. However, during a silent installation, the installation process gets its information from a properties file. Silent installation is especially useful if you want to distribute software over a LAN or the Internet by using remote installation tools. You can execute silent installs of the following types:

- Complete Installs SilkTest Workbench, the SilkTest Agents, SilkTest Recorder, Silk4J, Silk4NET, and SilkTest Classic.
- Standard Installs SilkTest Workbench, the SilkTest Open Agent, SilkTest Recorder, Silk4J, and Silk4NET.
- Basic Installs SilkTest Workbench and the SilkTest Open Agent.
- <span id="page-35-1"></span>• Agent/Runtime – Installs SilkTest Runtime and the SilkTest Agents.

### <span id="page-35-3"></span>**Creating a Silent Installation Properties File**

Before you can run the installation package in silent mode, you must create a properties file that includes the settings for the installation.

- **1.** Open a text editor, such as Notepad.
- **2.** Paste the following example into the text editor, name the file, and then save the file with a . properties extension.

For example, you might call the file SilentInstall.properties.

```
# Silent Installation Execution Instructions:
################################
# Start the Install.exe (not Setup.exe) with the following arguments:
# -i silent -f [path to properties file][properties file] (You may use the 
direct or the relative path to the properties file. )
#
# example: install.exe -i silent -f SilentInstall.properties
#
# SilkTest installation path - use "\\" to separate directories 
# (default: [System_Programs_Folder]\\Silk\\SilkTest)
################################
# USER_INSTALL_DIR=C:\\Program Files\\Silk\\SilkTest
#
# Select an install set:
# (default: 1)
################################
# 0 - Basic (Workbench)
# 1 - Standard (Workbench, Silk4J, Silk4NET) 
# 2 - Complete
# 3 - Agent/Runtime Only
# Custom mode is not supported in Silent mode
# SELECTED_INSTALL_SET=1
#
# Microsoft SQL Server 2008 Express Edition installation option: 
# (default: No)
################################
```

```
# USER_INPUT_INSTALL_SQL=Yes
#
# Shortcut locations: enter the location(s) for icons (allowed: Desktop, 
QuickLaunch)
# (default: no shortcuts)
################################
# SHORTCUT LOCATIONS=Desktop, QuickLaunch
#
# Path to the existing Eclipse directory (containing eclipse.exe) into which 
Silk4J will be integrated 
# (default: USER_INSTALL_DIR)
################################
# ECLIPSE_CHOSEN_DIR=C:\\Eclipse
#
# Silk4NET installation option: if set to 1, Silk4NET will be integrated into
 an existing VS2010
# (default: 0)
################################
# USER_INPUT_SILK4NET_INTEGRATE=1
#
# Classic Agent browser options:
################################
# Default language: English
# (allowed one at a time: English, Simplified Chinese, French, German, 
Japanese)
# USER_INPUT_BROWSER_LANGUAGE=English
#
# Default browser: 
# Default Value: System Default Browser if supported by Classic Agent, otherwise
 None
           (allowed one at a time: None, Firefox, Internet Explorer)
# USER_INPUT_DEFAULT_BROWSER=None
#
# Internet Explorer version number:
# Set if selected default browser is Internet Explorer
# (allowed one at a time: 6, 7, 8)
# IE_VERSION=7
#
# Mozilla Firefox version number:
# Set if selected default browser is Firefox
# (allowed one at a time: 1_5, 2_0)
# FIREFOX_DOMEX_VERSION=2_0
#
# Firewall exceptions:
# (default: no exceptions)
#########################
# USER_INPUT_FIREWALL=Yes
#
# Licensing Mode (no default value)
###############################
# Use to install an evaluation license
# USER_VERSION_EVAL=1
#
# Use to install a full license
# USER_VERSION_FULL=1
# 
# Settings that specify the license server and port
# (no default values)
################################
# LICENSE_SERVER=localhost
```

```
# Port of license server
# LICENSE_PORT=5461
```
### <span id="page-37-1"></span><span id="page-37-0"></span>**Setting Up the Silent Installer**

Before you can set up the properties for the silent installer, you must create a properties file that includes the settings for the installation.

**Note:** To set a property value, make sure to remove the hash (#) sign from the property value string.

- **1.** In a text editor, open the properties file that you created for the silent installation.
- **2.** Locate the SELECTED\_INSTALL\_SET property and set the value to match the type of installation that you want to complete.

Choices include:

```
# 0 - Basic (Workbench)
# 1 - Standard (Workbench, Silk4J, Silk4NET)
# 2 - Complete 
# 3 - Agent/Runtime Only
```
**Note:** Custom mode is not supported for silent installation.

For example, to install the complete version of SilkTest, type: SELECTED INSTALL SET=2

**3.** To install Microsoft SQL Server 2008 Express Edition, locate the USER\_INPUT\_INSTALL property and specify Yes.

SilkTest Workbench requires a database and runs with SQL Server, Access, or Oracle.

- **4.** To include additional shortcut icons, locate the SHORTCUT\_LOCATIONS property and specify one or both of the following options:
	- **Desktop** Adds icons to the desktop.
	- **QuickLaunch** Adds icons to the Quick Launch toolbar.

For example to install both the Desktop and Quick Launch icons, type:

SHORTCUT\_LOCATIONS=Desktop,QuickLaunch

**5.** To integrate an existing Eclipse environment with the Silk4J Java Testing Framework (JTF), locate the ECLIPSE\_CHOSEN\_DIR property and specify the Eclipse directory location. For example, you might specify:

ECLIPSE\_CHOSEN\_DIR=C:\\Eclipse

where  $C:\{\Epsilon\}$  is the directory where Eclipse is installed.

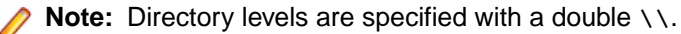

- **6.** To install Silk4NET for use with an existing Visual Studio environment, locate the USER\_INPUT\_SILK4NET\_INTEGRATE property and specify one of the following options:
	- 0 Silk4NET is not set up for use.
	- 1 Silk4NET is set up for use.

The Silk4NET Visual Studio plug-in enables you to create VB.NET or C# test scripts directly in Visual Studio.

For example, you might specify:

USER\_INPUT\_SILK4NET\_INTEGRATE=1

- **7.** To specify the language for the Classic Agent browser application, locate the USER\_INPUT\_BROWSER\_LANGUAGE property and specify one of the following languages: By default, English is specified.
	- **English**
	- **Simplified Chinese**
	- **French**
	- **German**
	- **Japanese**

For example, you might specify:

USER\_INPUT\_BROWSER\_LANGUAGE=English

**8.** To specify the default browser for the Classic Agent, locate the USER\_INPUT\_DEFAULT\_BROWSER property and specify one of the following choices:

By default, the installer uses the default system browser, if it supported by SilkTest.

- **None** Choose **None** if you do not test with the Classic Agent or if you do not test web applications.
- **Firefox**
- **Internet Explorer**

For example, you might specify: USER\_INPUT\_DEFAULT\_BROWSER=Firefox

**9.** To specify the Internet Explorer version for the Classic Agent, locate the IE\_VERSION property and specify **6**, **7**, or **8**.

For example, you might specify:

IE\_VERSION=7

**10.** To specify the FireFox version for the Classic Agent, locate the FIREFOX DOMEX VERSION property and specify **1\_5** or **2\_0**. For example, you might specify:

FIREFOX\_DOMEX\_VERSION=2\_0

**11.** Specify whether the installation includes Windows firewall exceptions for all SilkTest executable files.

**Note:** This step is only available for Windows XP, Windows Vista, Windows 7, and Windows Server 2008.

By default, no firewall exceptions are set. For example, to create Windows firewall exceptions specify: USER\_INPUT\_FIREWALL=Yes

**12.** Specify whether the installation requires an evaluation license or a full license.

- To use a 30-day trial evaluation license, type: USER\_VERSION\_EVAL=1
- To use a full license, type: USER\_VERSION\_FULL=1
- **13.** To specify the license server name, locate the LICENSE\_SERVER property and specify the server name. This value is not set by default. To use your local machine, in most cases, you type **localhost**.
- **14.** To specify the license server port, locate the LICENSE\_PORT section. This value is not set by default. To use the predefined port, type **5461**.
- **15.** Save the file.

<span id="page-39-0"></span>Run the silent installation command to launch the installation.

# <span id="page-39-1"></span>**Installing in Silent Mode**

Before you can run the installation package in silent mode, you must

- Create a properties file that includes the settings for the installation.
- Install Windows Installer version 4.5 on the host machine.

When you use the **Installation** wizard, Windows Installer version 4.5 is installed automatically. When you use Silent mode, you must manually install this component if it is not already on the machine.

**Caution:** Ensure that earlier versions of SilkTest have been uninstalled before proceeding. If an earlier version of SilkTest, such as SilkTest 2009, is located on the computer, SilkTest overwrites the existing files without notification. Do not install multiple versions of SilkTest on the same machine.

Install in silent mode to install SilkTest without any user interaction.

- **1.** Ensure that the installation package has been extracted to an empty directory on your hard drive. If you are using an installation CD, copy the contents of the CD to an empty directory on your hard drive.
- **2.** To execute silent installation, enter the following command from a DOS shell or batch file.

install.exe -i silent -f [path to properties file]\[properties file]

**Important:** Start the silent mode with the [device]:\Disk1\InstData\VM\install.exe executable and not the [device]:\setup.exe.

**Note:** The properties file is a text file with the extension . properties . You can name the file whatever you choose.

For example, if the silent installation properties file is located in the same directory as the install.exe, you might specify:

install.exe -i silent -f SilentInstall.properties

If the install.exe is not located in the same directory as the silent installation properties file, specify the absolute path to the properties file location. For example:

install.exe -i silent -f C:\temp\SilentInstall.properties

**Note:** To make the installation package run with the GUI again, launch the setup.exe file rather than the **install.exe** file.

SilkMeter is a licensing tool; when you run the silent installer it "skips" detecting a SilkMeter server. If you have not already configured your license server, you may have to do so after you install SilkTest with the silent installer.

# <span id="page-40-0"></span>**Verifying the Success of the Silent Installer**

When you run the Silent Installer, you may not see any messages or SilkTest dialog boxes. It may be difficult to know whether the installation was a success.You can, however, review the

SilkTest\_2010\_R2\_InstallLog.log file, which contains the status of the install. By default, the SilkTest 2010 R2 InstallLog.log file is generated in the SilkTest installation directory. We recommend examining the log file before you make the Silent Installer available for others to use.

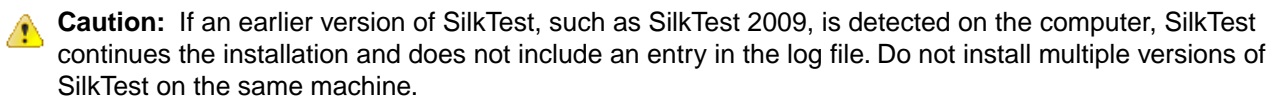

- **1.** Locate the SilkTest\_2010\_R2\_InstallLog.log file and open it in a text editor.
- **2.** To determine whether the Silent Installer succeeded, review the status messages for each action performed by the setup.

The installation log records SUCCESSFUL, WARNING, or ERROR for each action the installer executes. The installation log also includes a summary which tallies the number of successes, warnings, non-fatal errors, or errors.

For example, an action might look like the following:

```
Install File: C:\Program Files\Silk\SilkTest\ng\recorder\plugins\
             com.borland.silktest.recorder_11.1.0.4440\plugin.xml
      Status: SUCCESSFUL
```
The summary might look like the following:

```
Summary
-------
Installation: Successful.
2497 Successes
0 Warnings
0 NonFatalErrors
0 FatalErrors
```
### <span id="page-40-2"></span><span id="page-40-1"></span>**Viewing Error Codes**

View the installation error codes to analyze the errors that occurred during silent installation.

**1.** Create a batch file to start the installation and run it.

For example, you might create a file named install.bat with the following code:

```
@echo off
install.exe -I silent -f SilentInstall.properties
echo %errorlevel%
pause
```
**2.** Review the installation codes.

The following table lists possible return values for the Code keyname.

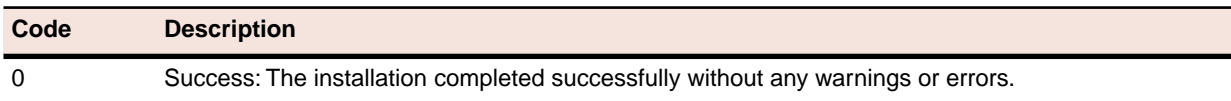

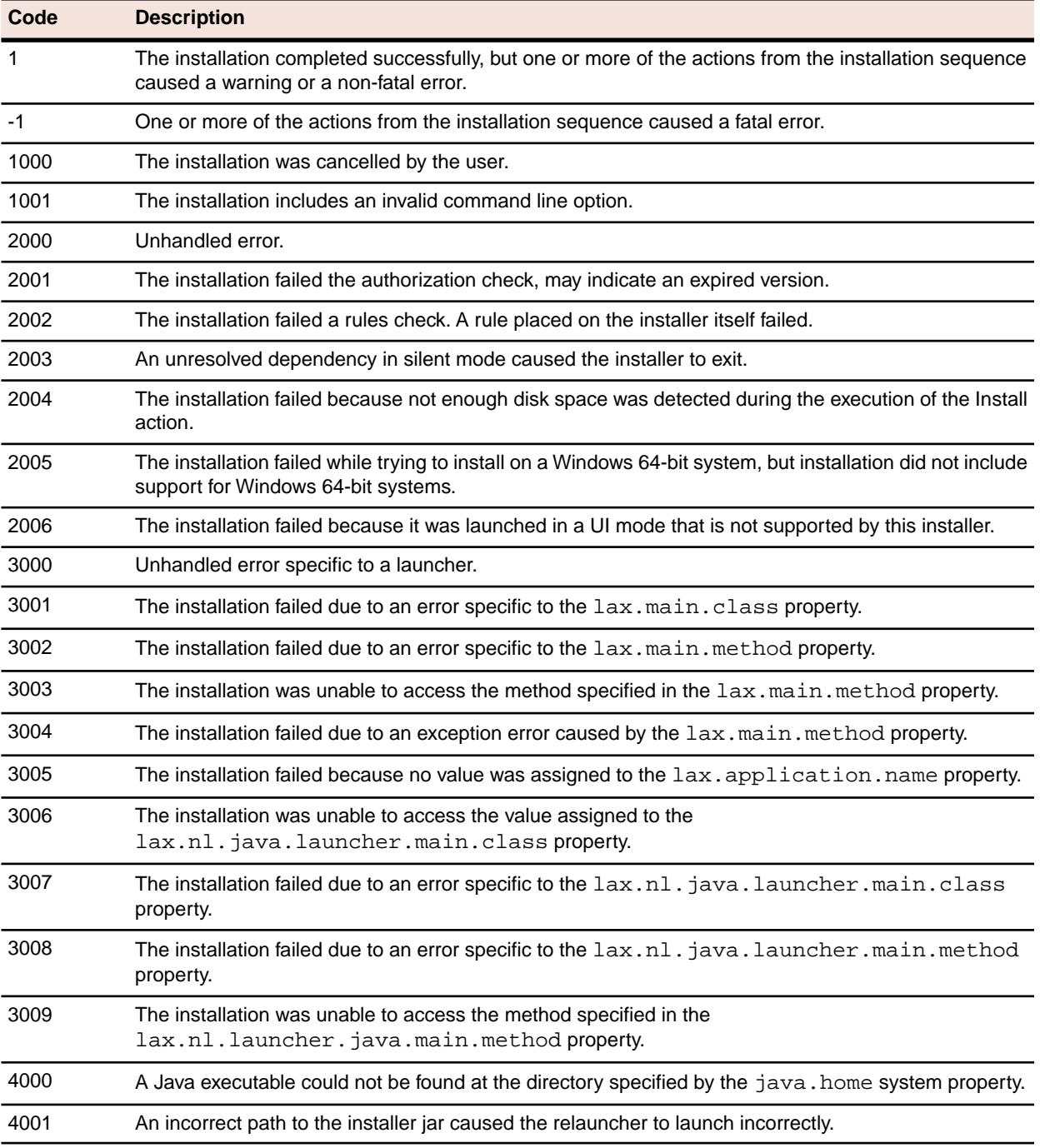

#### <span id="page-41-1"></span><span id="page-41-0"></span>**Table 1: Installer Exit Codes**

## **Uninstalling in Silent Mode**

Uninstall in silent mode to uninstall SilkTest without any user interaction.

Note: You can uninstall SilkTest with silent mode regardless of how you installed the product. However, if you install SilkTest in silent mode, the uninstall mode is executed silently also.

**1.** Locate the Uninstall\_SilkTest 2010 R2 folder.

The Uninstall SilkTest 2010 R2.exe is located in this folder.

- **2.** To execute the silent mode uninstallation procedure, enter one of the following commands from a DOS shell or batch file.
	- If you installed SilkTest in silent mode, enter the following command.

```
<SilkTest Install Directory>\Silk\SilkTest\Uninstall_SilkTest 2010 
R2\Uninstall SilkTest 2010 R2.exe
```
• If you did not install SilkTest in silent mode, enter the following command.

```
<SilkTest Install Directory>\Silk\SilkTest\Uninstall_SilkTest 2010 
R2\Uninstall SilkTest 2010 R2.exe -I silent
```
For example, you might type the following command if you did not install SilkTest in silent mode: C:\Program Files\Silk\SilkTest\Uninstall\_SilkTest 2010 R2\Uninstall SilkTest 2010 R2.exe -I silent

#### <span id="page-42-1"></span><span id="page-42-0"></span>**What To Do Next**

#### **Try the tutorials**

If you are new to SilkTest, we recommend that you try the SilkTest tutorials, available from **Start** ➤ **Programs** ➤ **Silk** ➤ **SilkTest 2010 R2** ➤ **Documentation** ➤ **SilkTest Tutorials**.

# <span id="page-43-0"></span>**Configuring a SilkTest Workbench Database**

This section contains topics describing how to configure a SilkTest Workbench database.

### <span id="page-43-2"></span><span id="page-43-1"></span>**Configuring a SQL Server Database Overview**

**Important:** We recommend that a database administrator or person with general knowledge of database administration performs the database setup and configuration.

SilkTest Workbench stores and accesses test assets stored in a database configured for use with SilkTest Workbench. This section describes how to configure the following SQL Server databases to use as a SilkTest Workbench database:

- SQL Server 2008
- SQL Server 2008 Express
- SQL Server 2005
- SQL Server 2005 Express

#### **SQL Server Requirements**

A SQL Server database configured for use with SilkTest Workbench has the following requirements:

- Each computer running SilkTest Workbench must be able to access the computer where the SQL Server database resides and have a new data source configured.
- SilkTest Workbench must be installed on all computers accessing the database.
- The SilkTest Workbench database connection file must be configured to point to the SQL Server database.

For SQL Server 2008 Express, the following configuration requirements are automatically performed by the SilkTest installer:

- SQL Server 2008 Express database with instance **SilkTestw** and password **silktestw**.
- User with admin rights **SilkTestAdmin** with password **SilkTestAdmin**. General user **SilkTestUser** with password **SilkTestUser**.
- Data source name (DSN) **SilkTest\_SQL**.
- Database owner/schema **SilkTestDB**.

**Note:** SilkTest cannot use 64-bit DSNs. As a result, for 64-bit machines, SilkTest creates 32-bit DSNs during installation.You can review the default DSNs and ODBC drivers for 64-bit machines using the WOW64 tools, which are located at C:\Windows\SysWow64.

For more information about maintaining the default SilkTest Workbench SQL Server 2008 Express database, refer to the *SilkTest Workbench Help* topic "Database Maintenance".

# <span id="page-44-3"></span><span id="page-44-0"></span>**Creating a New SQL Server Database**

This section describes how to create a SQL Server 2005/2008 database using SQL Server Management Studio. In addition to the following procedures, you must also populate the database with SilkTest Workbench tables using the SilkTest Workbench Database Maintenance utility.

**1.** In the Object Explorer of SQL Server Management Studio, right-click the **Databases** folder and choose **New Database**.

The **New Database** dialog box opens.

- **2.** Enter a name for the database in the **Database name** text box.
- <span id="page-44-1"></span>**3.** Click **OK**.

### <span id="page-44-2"></span>**Creating a New SQL Server Admin User**

A SQL Server user with system administrator rights is required to perform subsequent setup steps.

**Note:** For SQL Server 2008 Express, SilkTest Workbench automatically creates a user with admin rights **SilkTestAdmin** and password **SilkTestAdmin**.

- **1.** To create a new user with system administrator rights, perform the following steps:
	- a) In the Object Explorer of SQL Server Management Studio, navigate to the **Security** folder and expand it.
	- b) Right-click the **Logins** folder and choose **New Login**. The **Login - New** dialog box opens.
	- c) Select the **General** page, and then enter a user name in the **Login name** text box.
	- d) Select SQL Server Authentication and enter a password.
	- e) Select the default database from the **Default database** list.
	- f) Select the **Server Roles** page, and then check the **sysadmin** check box in the **Server roles** list.
	- g) Select the **User Mapping** page.
	- h) In the **Map** column, check the check box for the database that the new login can access.

By default, the login name appears in the **User** column. Leave this value.

- i) In the **Database role membership for** list, check the **db\_owner** check box.
- j) Click **OK**.
- **2.** To create a new schema for the new user, perform the following steps:
	- a) In the **Object Explorer**, navigate to the database in which you want to create a schema.
	- b) Expand the database object tree to show the **Schemas** folder.

The **Schemas** folder is a child of the **Security** folder for the database.

For example, if you are adding a schema to the *master* database, expand the following folders to show the **Schemas** folder: **Databases** ➤ **System Databases** ➤ **master** ➤ **Security**.

- c) Right-click the **Schemas** folder and choose **New Schema**.
- d) In the **Schema name** text box, type a name for the new schema.

The new schema name must match the name of the previously created user with system admin rights.

- e) Assign the new user with system administrator rights as the owner of the schema.
- f) Click **OK**.
- **3.** Select the newly created user and set the default schema to the newly created schema.

# <span id="page-45-3"></span><span id="page-45-0"></span>**Setting Up Users in SQL Server**

The following procedure should be performed on the database server computer for each user who needs to connect to the SQL server database.

- **1.** In the Object Explorer of SQL Server Management Studio, navigate to the **Security** folder and expand it. Right-click the **Logins** folder and choose **New Login**. The **Login - New** dialog box opens.
- **2.** Select the **General** page, and then enter a name for the database in the **Login name** text box.
- **3.** Select either **Windows Authentication** or **SQL Server Authentication**.
- **4.** Select the default database from the **Default database** list.
- **5.** Select the **User Mapping** page.
- **6.** In the **Map** column, check the check box for the database that your login can access. By default, the login name appears in the **User** column. Leave this value.
- **7.** In the **Default Schema** column, enter the default schema.

For use with SilkTest Workbench, the default schema must match the schema of the previously created user with system admin rights.

- **8.** In the **Database role membership for** list, leave the default option **public** selected.
- **9.** Check the **db\_datareader** and **db\_datawriter** check boxes.
- **10.** Click **OK**.
- <span id="page-45-1"></span>**Important:** To use SQL Server Express with multiple users, each SQL Server Express installation must be enabled for remote connectivity. To enable SQL Server Express for remote connectivity, refer to the Microsoft support article *How to enable remote connections on SQL Server* .

## <span id="page-45-2"></span>**Preparing the SQL Server SilkTest Workbench Database**

You must prepare your new SQL Server database for use with SilkTest Workbench. This section describes how to use the Database Maintenance utility to populate the database with SilkTest Workbench tables.

**Note:** SQL Server Authentication Mode must be set to: SQL Server and Windows (Mixed Mode) to allow connection to the SQL Server database through the Database Maintenance utility. This setting can be changed after any database maintenance tasks are performed.

- **1.** Choose **Start** ➤ **Programs** ➤ **Silk** ➤ **SilkTest** ➤ **Administration Tools** ➤ **Database Maintenance** to start the Database Maintenance utility.
- **2.** Choose **File** ➤ **New Database** ➤ **SQL Server**. The **SQL Server Data Source Connection** dialog box opens.
- **3.** Type the name of the new SQL Server data source or click **Browse** and select a data source name from the **Select ODBC Data Source** dialog box.
- **4.** In the appropriate text boxes, type the name of the database owner, the SQL Server user ID, and password, and then click **Create**.

**Note:** Only one schema can be associated with a DSN name (ODBC connection). If the chosen DSN name is already associated with a schema, click **Replace** to change the association of the DSN name from its current schema to the new schema (users will no longer be able to access SilkTest Workbench tables in the old schema), or click **Alias** to create an alias for the DSN name.

You are now ready to start SilkTest Workbench and log on.

### <span id="page-46-3"></span><span id="page-46-0"></span>**Configuring an Oracle Database Overview**

This section describes how to set up an Oracle database with SilkTest Workbench.

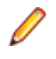

**Note:** The following instructions assume familiarity with the Oracle database management system. We recommend that a database administrator or a person with general knowledge of database administration performs database setup and configuration.

Each client computer requires an ODBC data source to connect to the database. As a result, connecting to an Oracle database for SilkTest Workbench has the following requirements:

- Each computer running SilkTest Workbench must be able to access the computer where the database resides and have a new data source configured.
- SilkTest Workbench must be installed on all computers that access the database.
- The appropriate database client connectivity software must be installed on any computer that runs SilkTest Workbench.
- <span id="page-46-1"></span>• The database connection must be configured for use with SilkTest Workbench.

### <span id="page-46-2"></span>**Selecting an Authentication Method**

<span id="page-46-4"></span>SilkTest Workbench supports the use of either Oracle OS authentication (Windows NT) or Oracle database authentication. There are additional installation procedures required when using Oracle OS authentication.

#### **Oracle OS Authentication**

This topic provides instructions for creating users and granting connection rights when using Oracle OS authentication. Prior to performing these steps, consider the following:

- You must be a member of the ORA DBA group and have SYSDBA privileges.
- Users must be created in such a way that Oracle knows they are authenticated via a DOMAIN controller.
- Use SQL\*Plus or SQL\*Plus Worksheet to create users. If you are not familiar with SQL\*Plus, consult your Oracle documentation.
- Users must be created within a Windows NT domain and added to the ORA DBA group. Refer to your Microsoft Windows documentation for more information about using a Windows domain.
- When setting up users for SilkTest Workbench in Oracle, create a schema to house the actual tables in addition to the remotely authenticated users. The schema is not domain authenticated, but is password authenticated.
- **1.** Start SQL\*Plus or SQL\*Plus Worksheet.
- **2.** Log on as **SYSTEM** and connect as **SYSDBA**.
- **3.** Type commands to create each user as "DOMAIN\USERNAME" IDENTIFIED EXTERNALLY, and grant connection rights and system privileges as shown in the following example.

For each user as "DOMAIN\USERNAME". Type DOMAIN\USERNAME in uppercase and between double quotation marks, where DOMAIN\USERNAME is each user's domain and user name.

For example:

```
CREATE USER "NT-DOMAIN\JEFF" IDENTIFIED EXTERNALLY;
GRANT SELECT ANY SEQUENCE TO "NT-DOMAIN\JEFF";
GRANT UNLIMITED TABLESPACE TO "NT-DOMAIN\JEFF";
GRANT "CONNECT" TO "NT-DOMAIN\JEFF";
GRANT "RESOURCE" TO "NT-DOMAIN\JEFF";
GRANT "SELECT_CATALOG_ROLE" TO "NT-DOMAIN\JEFF";
```
- **Important:** Microsoft operating systems return the DOMAIN\USERNAME when the user is queried. If this does not match what is defined in the database, Oracle OS authentication will fail with ORA-1017.
- **4.** Test that Oracle OS authentication is set up correctly by connecting to the database via SQL\*Plus.
	- a) Type a "/" for the user name.
	- b) Leave the Password text box empty, and enter the host string appropriately.
	- c) Click **OK**. If you can log on, Oracle OS authentication is working properly.

#### <span id="page-47-0"></span>**Oracle Database Authentication**

This topic provides instructions for creating users and granting connection rights when using Oracle database authentication. Prior to performing these steps, consider the following:

- You must be a member of the ORA\_DBA group and have SYSDBA privileges.
- Users must be created in such a way that Oracle knows they are authenticated via a DOMAIN controller.
- Use SQL\*Plus or SQL\*Plus Worksheet to create users. If you are not familiar with SQL\*Plus, consult your Oracle documentation.
- Users must be created within a Windows NT domain and added to the ORA\_DBA group. Refer to your Microsoft Windows documentation for more information about using a Windows domain.
- When setting up users for SilkTest Workbench in Oracle, create a schema to house the actual tables in addition to the remotely authenticated users. The schema is not domain authenticated, but is password authenticated.
- **1.** Start SQL\*Plus or SQL\*Plus Worksheet.
- **2.** Log on as **SYSTEM** and connect as **SYSDBA**.
- **3.** Type commands to create each user as "USERNAME" IDENTIFIED BY "ORACLEPASSWORD", and grant connection rights and system privileges as shown in the following example.

For each user as "USERNAME". Type USERNAME in uppercase and between double quotation marks, where DOMAIN\USERNAME is each user's user name.

#### For example:

```
CREATE USER "JEFF" IDENTIFIED BY "ORACLEPASSWORD";
GRANT SELECT ANY SEQUENCE TO "JEFF"
GRANT UNLIMITED TABLESPACE TO "JEFF"
GRANT "CONNECT" TO "JEFF";
GRANT "RESOURCE" TO "JEFF";
GRANT "SELECT_CATALOG_ROLE" TO "JEFF";
```
### <span id="page-48-3"></span><span id="page-48-0"></span>**Creating a New Oracle Database**

Create a new Oracle database with character set UTF8. For more information, refer to the Oracle product documentation.

# <span id="page-48-4"></span><span id="page-48-1"></span>**Setting Up Oracle Authentication**

**Note:** This procedure is only necessary if you use Oracle OS authentication. If you use Oracle database authentication, you must set up the Oracle client.

- **1.** On the server where the database is located, locate the Oracle Initialization file in the directory where Oracle was installed.
- **2.** In the Oracle Initialization file, set values for the following parameters:
	- remote\_login\_passwordfile = none
	- remote os authent = true
	- os authent prefix = ""

**Note:** If any of the parameters and values do not exist, you must add them. In Oracle 11g, the remote\_os\_authent and os\_authent\_prefix parameters are set by default.

**3.** Locate the SQLNET.ORA file in the directory where Oracle was installed.

The file is located in ORACLE\_HOME\Network\Admin directory under the main Oracle installation directory where ORACLE\_HOME is the name assigned for the Oracle home during installation.

**4.** Open SQLNET.ORA and set the value of the following parameter as follows:

```
sqlnet.authentication_services = (NTS)
```
**Note:** Ensure this parameter is not commented out with a # at the beginning of the line. You may need to add this parameter.

- **5.** Access the **Run** dialog box from the **Start** menu.
- **6.** In the **Open** text box, type **regedit** and then click **OK**. The **Registry Editor** dialog box opens.
- **7.** In the path HKEY\_LOCAL\_MACHINE\SOFTWARE\ORACLE\HOMEn (where *n* is the number associated with the Oracle installation), right-click HOMEn and choose **New** ➤ **String Value**. A new string value appears in the right pane of the registry editor.
- **8.** Replace the default name, New Value #1 with OSAUTH\_PREFIX\_DOMAIN.
- <span id="page-48-2"></span>**9.** Double-click the string value you just created. The **Edit String** dialog box opens.
- <span id="page-48-5"></span>**10.** In the **Value data** text box, type **TRUE** and then click **OK**.

## **Setting Up the Oracle Client**

On the client computer from which you will connect:

**1.** Locate the SQLNET.ORA file in the directory where Oracle was installed.

The file is located in ORACLE\_HOME\Network\Admin directory under the main Oracle installation directory where ORACLE\_HOME is the name assigned for the Oracle home during installation.

**2.** Open SQLNET.ORA and set the value of the following parameter as follows:

```
sqlnet.authentication_services = (NTS)
```
**Note:** Ensure this parameter is not commented out with a # at the beginning of the line. You may need to add this parameter.

**3.** Open the TNSNAMES.ORA file in the directory where Oracle was installed.

This file is located in ORACLE\_HOME\Network\Admin directory.

**4.** Copy the server's database entry to the TNSNAMES.ORA file on the client computer. For example:

```
ORACLE_SID.DOMAIN.COM=
(DESCRIPTION=
(ADDRESS_LIST=
(ADDRESS=(PROTOCOL=TCP)(HOST=SERVERNAME)(PORT=1521))
)
(CONNECT_DATA=
(SERVICE_NAME=ORACLE_SID)
)
)
```
### <span id="page-49-2"></span><span id="page-49-0"></span>**Preparing the Oracle Database for Client Connectivity**

**Note:** This procedure is only necessary if you are using Oracle OS authentication and an Oracle client to set up the SilkTest Workbench database. If you are using Oracle database authentication, you can begin to set up users.

**1.** On the computer that has User Manager for Domains, access the Windows **Control Panel**, and then choose **Administrative Tools** ➤ **Computer Management**

The **Computer Management** utility opens.

- **2.** In the tree view, click **Local Users and Groups**.
- **3.** Click **Groups**.

If Oracle is installed, you should see a group named ORA\_DBA. If not, you must add it.

<span id="page-49-1"></span>Next, create server access for users.

#### **Creating the ORA\_DBA Group**

- **1.** In the tree view of the **Computer Management** utility, right-click **Groups** and choose **New Group**. The **New Group** dialog box opens.
- **2.** In the **Group Name** text box, type **ORA\_DBA**.
- **3.** Click **Create**.
- **4.** Click **Close**.

#### <span id="page-50-2"></span>**Creating Server Access for Users**

To create individual user accounts:

- **1.** In the tree view of the **Computer Management** utility, click **Local Users and Groups**.
- **2.** Click **Groups**.
- **3.** In the right pane, double-click **ORA\_DBA**. The **ORA\_DBA Properties** dialog box opens.
- **4.** Click **Add**. The **Select Users, Computers, or Groups** dialog box opens.
- **5.** Click **Advanced**, then use the **Common Queries** tab to search for users, click **Find Now** and select users from the list.

Alternatively, click in the **Enter the object names to select** text box and type the following: **domain name\user ID**

Where **domain name** is the name of the domain where the user is located and **user ID** is the network ID of the user you want to give access to.

**6.** Click **OK** to save the user information and return to the **ORA\_DBA Properties** dialog box.

Repeat steps 4–6 to create any additional user accounts.

<span id="page-50-0"></span>**7.** Click **OK** in the **Users Properties** dialog box to return to the **Computer Management** utility.

### <span id="page-50-4"></span>**Setting Up Users for SilkTest Workbench**

<span id="page-50-1"></span>This section provides instructions for creating users and granting connection rights for users. This procedure is necessary when using either Oracle OS authentication or Oracle database authentication. Separate instructions are provided for each type of authentication.

## <span id="page-50-3"></span>**Creating the Password Authenticated Schema**

To set up the password authenticated schema into which the SilkTest Workbench tables are stored, perform the following steps:

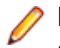

Note: The password authenticated schema should not be more than five characters in length because of Oracle character limitations in SQL series.

- **1.** Start SQL\*Plus or SQL\*Plus Worksheet.
- **2.** Log on as **SYSTEM** and connect as **SYSDBA**.
- **3.** Type commands to create each user as "USERNAME" IDENTIFIED AS "ORACLEPASSWORD", and grant connection rights for each user as "USERNAME".

Type **USERNAME** in uppercase and between double quotation marks, where USERNAME is each user's user name. For example:

```
SQL> create user "TOM" IDENTIFIED AS "ORACLEPASSWORD";
SQL> grant connect, resource to "TOM";
```
## <span id="page-51-4"></span><span id="page-51-0"></span>**Preparing the Oracle Database**

You must prepare your new Oracle database for use with SilkTest Workbench. This section describes how to use the Database Maintenance utility to populate the database with SilkTest Workbench tables.

- **1.** Choose **Start** ➤ **Programs** ➤ **Silk** ➤ **SilkTest** ➤ **Administration Tools** ➤ **Database Maintenance** to start the Database Maintenance utility.
- **2.** Choose **File** ➤ **New Database** ➤ **Oracle**. The **Oracle Data Source Connection** dialog box opens.
- **3.** Type the name of the new Oracle data source or click the **Browse** button and select a data source name from the **Select ODBC Data Source** dialog box.
- **4.** In the appropriate boxes, type the name of the Oracle user ID, and password, and then click **Create**. The **Schema** box is filled in automatically with the same information as the User ID.

You are now ready to start SilkTest Workbench and log on.

# <span id="page-51-5"></span><span id="page-51-1"></span>**Setting Up a SQL Server or Oracle Database Without a Domain**

We strongly recommend that you use authentication within a domain when setting up an Oracle or SQL Server database with SilkTest Workbench. However, if you are not on a domain, it is still possible to set up these databases.

<span id="page-51-6"></span><span id="page-51-2"></span>This section provides specific instructions for setting up a SQL Server or Oracle database with a domain.

## **Creating Users Without a Domain**

To set up a SQL Server or Oracle database without a domain, you must first create a user account on both the client and server computers.

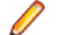

**Note:** This procedure only applies when using Windows NT authentication.

**1.** Access the Windows **Control Panel**, and then choose **Administrative Tools** ➤ **Computer Management**

The **Computer Management** utility opens.

- **2.** In the left pane, click **Local Users and Groups**.
- **3.** Under **Local Users and Groups**, right-click the **Users** folder and choose **New User**. The **New User** dialog box opens.
- <span id="page-51-3"></span>**4.** Type a valid user name in the **User name** text box, and the corresponding user's full name in the **Full Name** text box.
- <span id="page-51-7"></span>**5.** Type a valid password in both the **Password** and **Confirm password** text boxes, and then click **Create**.
- **6.** Repeat these steps on each client computer using the username and password.

## **Setting Up SQL Server Without a Domain**

To set up SQL server without a domain:

- **1.** Access the Windows **Control Panel**, and then choose **Administrative Tools** ➤ **Computer Management** The **Computer Management** utility opens.
- **2.** In the left pane, expand **Local Users and Groups**, and then click **Groups**.
- **3.** In the right pane, double-click **Users**.

The **Users Properties** dialog box opens.

**4.** Click **Add**.

The **Select Users, Computers, or Groups** dialog box opens.

- **5.** Click **Advanced**, then use the **Common Queries** tab to search for users.
- **6.** Click **Find Now**, and then select users from the list.

Alternatively, click in the **Enter the object names to select** text box and enter the **[user ID]** of the user you want to give access.**[user ID],**:

- **7.** Click **OK** to save the user information and return to the **Users Properties** dialog box.
- **8.** Repeat the previous steps to create additional user accounts.
- <span id="page-52-0"></span>**9.** Click **OK**.

# <span id="page-52-3"></span>**Setting Up an Oracle Database Without a Domain**

To set up Oracle without a domain, follow the procedure for creating server access for individual user accounts; however, substitute the user name you created in the procedure for creating users without a domain.

**1.** In the **Enter the object names to select** text box, type the user name instead of **[domain name]\[user ID]** or **[domain name]\[group name]**.

The **Computer Management** utility appears.

**2.** Set up users.

When using SQL\*Plus to create users, substitute **[computer name\user name]** for **[domain name\user name]** as shown in the following example.

```
SQL> create user "FH0002RED\USER1" IDENTIFIED EXTERNALLY;
SQL> grant connect, resource to "FH0002RED\USER1";
```
#### <span id="page-52-1"></span>**Note:**

For the **[computer name\user name]**, use uppercase and enclose in quotes.

### <span id="page-52-2"></span>**Creating a Data Source Name Overview**

On each computer that connects to the SilkTest Workbench SQL Server, Access, or Oracle database, you must create a data source name (DSN) using the ODBC utility.

**Note:** This step does not apply to default SQL Server Express and Access databases installed by the SilkTest Workbench installer. For these databases, a data source name is automatically created.

### <span id="page-53-2"></span><span id="page-53-0"></span>**Creating a Data Source Name for an Access Database**

On each client computer connecting to an Access database, perform the following steps to set up a DSN:

- **1.** Access the Control Panel, and then choose **Administrative Tools** ➤ **Data Sources (ODBC)**. The **ODBC Data Source Administrator** dialog box opens.
- **2.** Click the **System DSN** tab, then click **Add**. The **Create New Data Source** dialog box opens. This dialog box lists the available ODBC drivers.
- **3.** From the list of drivers, select the **Microsoft Access Driver** and click **Finish**. The **ODBC Microsoft Access Setup** dialog box opens.
- **4.** In the **Data Source Name** text box, type the data source name.

Enter a logical name as this name appears as the database name in the logon dialog box.

- **5.** In the **Description** text box, type a description for the data source. For example, **Connection to SilkTest Workbench database**.
- **6.** Click **Select** and browse for your Access database.
- **7.** On the **ODBC Microsoft Access Setup** dialog box, click **OK**.
- <span id="page-53-1"></span>**8.** On the **ODBC Administrator** dialog box, click **OK** to complete the process.

## <span id="page-53-3"></span>**Creating a Data Source Name for a SQL Server Database**

Note: SilkTest Workbench cannot use 64-bit DSNs. To create a DSN for a 64-bit machine, create a 32-bit DSN using the WOW64 tools located at C:\WINDOWS\SysWOW64\odbcad32.exe.

On each client computer connecting to a SQL server database, perform the following steps to set up a DSN:

- **1.** Access the Control Panel, and then choose **Administrative Tools** ➤ **Data Sources (ODBC)**. The **ODBC Data Source Administrator** dialog box opens.
- **2.** Click the **System DSN** tab, then click **Add**. The **Create New Data Source** dialog box opens. This dialog box lists the available ODBC drivers.
- **3.** From the list of drivers, select the **SQL Native Client** and click **Finish**. The **Create a New Data Source to SQL Server** dialog box opens.
- **4.** In the **Name** box, type the data source name.

Enter a logical name as this name appears as the database name in the logon screen.

- **5.** In the **Description** text box, type a description for the data source. For example, **Connection to SilkTest Workbench database**.
- **6.** In the **Server** text box, enter the server name or select it from the drop-down list.
- **7.** Click **Next**.
- **8.** Perform one of the following:
	- If user(s) using the DSN to access the SQL Server database are connecting with non-native credentials, select the **With Windows authentication** using the network login ID option.
	- If user(s) using the DSN to access the SQL Server database are connecting with native authentication, select the **With SQL Server authentication using a login ID and password entered by the user** option. Make sure the **Connect to SQL Server to obtain the default settings for the additional configuration options** check box is checked. Type the users native SQL Server logon credentials in the **Login ID** and **Password** text boxes.
- **9.** Click **Next**.
- **10.** Check the **Change the default database to** check box, and then select your database name from the list.
- **11.** Accept all the other entries and click **Next** until the last panel in the wizard appears.
- **12.** Accept the defaults and click **Finish**.
- **13.** To test the connection, click **Test Data Source**.

The **SQL Server ODBC Data Source Test** dialog box opens.

**14.** Click **OK**.

The **ODBC Data Source Administrator** dialog box reappears. The newly created data source appears in the **System Data Sources** list.

<span id="page-54-0"></span>**15.** Click **OK**.

### <span id="page-54-2"></span>**Creating a Data Source Name for an Oracle Database**

On each client computer connecting to an Oracle database, perform the following steps to set up a DSN:

- **1.** Access the Control Panel, and then choose **Administrative Tools** ➤ **Data Sources (ODBC)**. The **ODBC Data Source Administrator** dialog box opens.
- **2.** Click the **System DSN** tab, then click **Add**. The **Create New Data Source** dialog box opens. This dialog box lists the available ODBC drivers.
- **3.** From the list of drivers, select the appropriate Oracle ODBC driver for the version of Oracle database being used (not the Microsoft ODBC for Oracle driver), and then click **Finish**. The **Oracle ODBC Driver Configuration** dialog box opens.
- **4.** In the **Oracle Data Source Name** text box, type the data source name.

Enter a logical name as this name appears as the database name in the logon dialog box.

- **5.** In the **Description** text box, type a description for the data source. For example, **Connection to SilkTest Workbench database**.
- **6.** In the **TNS Service Name** text box, select the service name for the database you want to connect to in the format ORACLE SID. DOMAIN, where ORACLE SID is the Oracle SID you assigned to the database upon creation and domain is the domain to which you are connecting.
- **7.** If using Oracle authentication, type a valid user ID for the database being connected to in the **User ID** text box. Otherwise, leave the **User ID** text box empty.
- **8.** To test the connection, click **Test Connection**.

**Note:** When using Oracle database authentication, type a username, and then a password. For Oracle OS authentication, do not specify a username.

A message box appears stating the connection was successful.

<span id="page-54-1"></span>**9.** Click **OK**.

# **Connecting to a Database Overview**

After installing SilkTest Workbench and configuring a database, you must create a database connection. This connection defines the relationship between a SilkTest Workbench database and the local SilkTest Workbench installation. This section contains topics describing how to log on and create a database connection.

# <span id="page-55-5"></span><span id="page-55-0"></span>**Logging On**

- **1.** Select **Start** ➤ **Programs** ➤ **Silk** ➤ **SilkTest <***version***>** ➤ **SilkTest Workbench**. SilkTest Workbench starts and displays the **Login to SilkTest Workbench** dialog box.
- **2.** Type a user name in the **User Name** text box and a password in the **Password** text box.

If you are using SilkTest Workbench for the first time, an administrative user name and password may be required. The default user name is Admin and the default password is admin. Change this password after logging on to prevent unauthorized access.You can change your logon password at any time.

**3.** Select the database to use from the **Database** list.

For a database to appear in the **Database** list, you must first configure its database connection for use. To configure a database connection, click **Configure** on the **Logon** dialog box.

<span id="page-55-1"></span>**4.** Click **OK**. The **Start Screen** opens.

# <span id="page-55-3"></span>**Changing Your Logon Password**

Use the following procedure to change your logon password.

- **1.** Click **Tools** ➤ **Change Password**. The **Change Password** dialog box opens.
- <span id="page-55-2"></span>**2.** Change your password and then click **OK**. Changes take affect the next time the User ID is used to log on.

# <span id="page-55-4"></span>**Configuring a Database Connection**

Before you can use a database with SilkTest Workbench, you must configure its database connection. The configuration process consists of using the **Configure Database Connection** dialog box to perform the following tasks:

- Specify the database connection data required to initiate the database connection.
- Verify the connection to the database.
- Save the database connection data.

All configured database connections appear in the **Database** list that is located on the SilkTest Workbench dialog box.

You can also use the **Configure Database Connection** dialog box to view, edit, and remove any existing configured database connections.

**Note:** Before configuring a database connection for use with SilkTest Workbench, you must create and configure a database instance and ODBC Data Source Name (DSN).

**Note:** SilkTest Workbench cannot use 64-bit DSNs.To create a DSN for a 64-bit machine, create a 32-bit DSN using the WOW64 tools located at C:\WINDOWS\SysWOW64\odbcad32.exe.

**1.** Click **Configure** on the **Login to** SilkTest Workbench dialog box.

The **Configure Database Connection** dialog box opens.

- **2.** In the **Data Source Type** section, select the type of data source.
- **3.** From the **Select Data Source** list, select from the list of available DSNs.
- **4.** Check the **Use as a SilkTest Workbench database** check box to add the selected DSN to the list of configured database connections that appear in the **Database** list on the **Login to** SilkTest Workbench dialog box.

You must check this check box when configuring a database connection for the first time. For existing configured database connections, unchecking the **Use as a SilkTest Workbench database** check box and clicking **Apply** removes the selected DSN from the **Database** list on the dialog box.SilkTest Workbench does not retain the associated database connection data.

- **5.** In the **Database Settings** section, specify the appropriate information for the selected DSN. For Access, the **Database** box is read-only and displays the location of the database file.This value is read directly from the ODBC DSN. The other **Database Settings** text boxes are not applicable for Access and are disabled. For Oracle, the **Server** text box is read-only and displays only the database name.This value is read directly from the ODBC DSN.
- **6.** In the **Database** box, type the appropriate value. For SQL Server/MSDE, the **Database** text box is modifiable and allows you to type the appropriate database name.
- **7.** In the **Owner** box, type the appropriate value.
- **8.** Select a type of authentication.

**Authentication** options only apply to Oracle or SQL Server/MSDE databases.You can choose to use either Windows NT authentication or authenticate using the database's native authentication capabilities. When selecting database authentication, you must provide the user name and password in the appropriate text boxes.

**9.** Click **Validate** to verify that you can connect to the database using the specified database connection data.

**10.** Click **Apply** to save the database connection data.

**11.** Click **Close** to dismiss the dialog box.

# **Index**

#### **A**

administrator privileges [6](#page-5-4)

#### **C**

changing logon password [56](#page-55-3) changing password [56](#page-55-3) configuring database connection [56](#page-55-4) creating a Data Source Name (DSN) Access [54](#page-53-2) Oracle [55](#page-54-2) SQLServer [54](#page-53-3)

#### **D**

Data Source Name (DSN) overview [53](#page-52-2) database connection configuring [56](#page-55-4) database testing functions [6](#page-5-5) Developer 2000 extensions [6](#page-5-6) downloading executable file [12](#page-11-4) DSN Access [54](#page-53-2) Oracle [55](#page-54-2) overview [53](#page-52-2) SQL Server [54](#page-53-3) dual-boot machines [5](#page-4-4)

#### **E**

Eclipse plug-in [25](#page-24-1), [27](#page-26-1) error codes [41](#page-40-2)

#### **F**

Forte extensions [6](#page-5-6)

#### **G**

generating license policies [8](#page-7-4) Green Mountain Outpost (GMO) application [6](#page-5-7)

#### **H**

host IDs [8](#page-7-5)

#### **I**

installing agents [22](#page-21-2) overview [5](#page-4-5) process overview [12](#page-11-5) sample applications [34](#page-33-2) sample projects [34](#page-33-2) silent mode [36](#page-35-2), [38,](#page-37-1) [40,](#page-39-1) [41](#page-40-2) Silk4J [25](#page-24-1), [27](#page-26-1) Silk4NET [28](#page-27-1), [30](#page-29-1) SilkTest [13](#page-12-1), [16](#page-15-1), [31](#page-30-1) SilkTest Workbench [19](#page-18-1) Insurance Company Web application [6](#page-5-7)

#### **L**

license server requirements [8](#page-7-6) licensing generating policies [8](#page-7-4) overview [8](#page-7-7) test connections [10](#page-9-1) logging on [56](#page-55-5) logon password changing [56](#page-55-3)

#### **O**

**Oracle** authentication method [47](#page-46-2) creating a new database [49](#page-48-3) creating server access for users [51](#page-50-2) creating the ORA\_DBA group [50](#page-49-1) overview [47](#page-46-3) password authenticated schema [51](#page-50-3) preparing database for client connectivity [50](#page-49-2) preparing the database [52](#page-51-4) setting up Oracle authentication [49](#page-48-4) setting up the client [49](#page-48-5) setting up users [47](#page-46-4), [48](#page-47-0), [51](#page-50-4) setting up without a domain [52](#page-51-5), [53](#page-52-3) Oracle database authentication setting up users [48](#page-47-0) Oracle OS authentication setting up users [47](#page-46-4) overview [5,](#page-4-5) [6,](#page-5-7) [8,](#page-7-7) [44,](#page-43-2) [47,](#page-46-3) [53](#page-52-2) configuring an Oracle database [47](#page-46-3) installing [5](#page-4-5) items installed [6](#page-5-7) licensing [8](#page-7-7) SQL Server [44](#page-43-2)

#### **P**

PeopleSoft extensions [6](#page-5-6) pre-installation requirements hardware [5](#page-4-6) software [5](#page-4-6)

#### **S**

sample applications [6](#page-5-7), [34](#page-33-2) setting up a database without a domain creating users [52](#page-51-6) setting up without a domain setting up Oracle [53](#page-52-3) SQL Server [52](#page-51-7) silent mode installing [36,](#page-35-2) [38](#page-37-1), [40,](#page-39-1) [41](#page-40-2) properties file [36](#page-35-3) uninstalling [42](#page-41-1) Silk4J [25](#page-24-1), [27](#page-26-1) installing manually [27](#page-26-1) Silk4NET [28](#page-27-1), [30](#page-29-1) installing manually [30](#page-29-1) SilkMeter installing [8](#page-7-6) installing on license servers [9](#page-8-2)

SilkMeter *(continued)* testing connections [10](#page-9-1) uninstalling [9](#page-8-3) SilkTest Workbench [19](#page-18-1) SQL Server creating a new SQL Server Admin User [45](#page-44-2) creating a new SQL Server database [45](#page-44-3) overview [44](#page-43-2) preparing the database [46](#page-45-2) setting up users [46](#page-45-3) setting up without a domain [52](#page-51-7)

#### **T**

TEMP environment variable [12](#page-11-6) tutorials [43](#page-42-1)

#### **U**

uninstalling SilkTest [35](#page-34-1)

#### **V**

Visual Studio plug-in [28](#page-27-1), [30](#page-29-1)